**Posteitaliane** 

 **CORPORATE AFFAIRS ACQUISTI**

# **APPALTO ai sensi del D.lgs. n. 50/2016 Procedura aperta in modalità telematica**

# **per l'istituzione di un Accordo Quadro per la fornitura di SACCHI POSTALI per Poste Italiane S.p.A. e società del Gruppo Poste**

**CSO Parte I**

**(Capitolato Speciale d'Oneri)**

Poste Italiane S.p.A. Acquisti - Acquisti Servizi di Call Center e Beni Strumentali per UP Acquisti di Beni Strumentali e Materiali di Consumo Viale Asia 90 - 00144 Roma

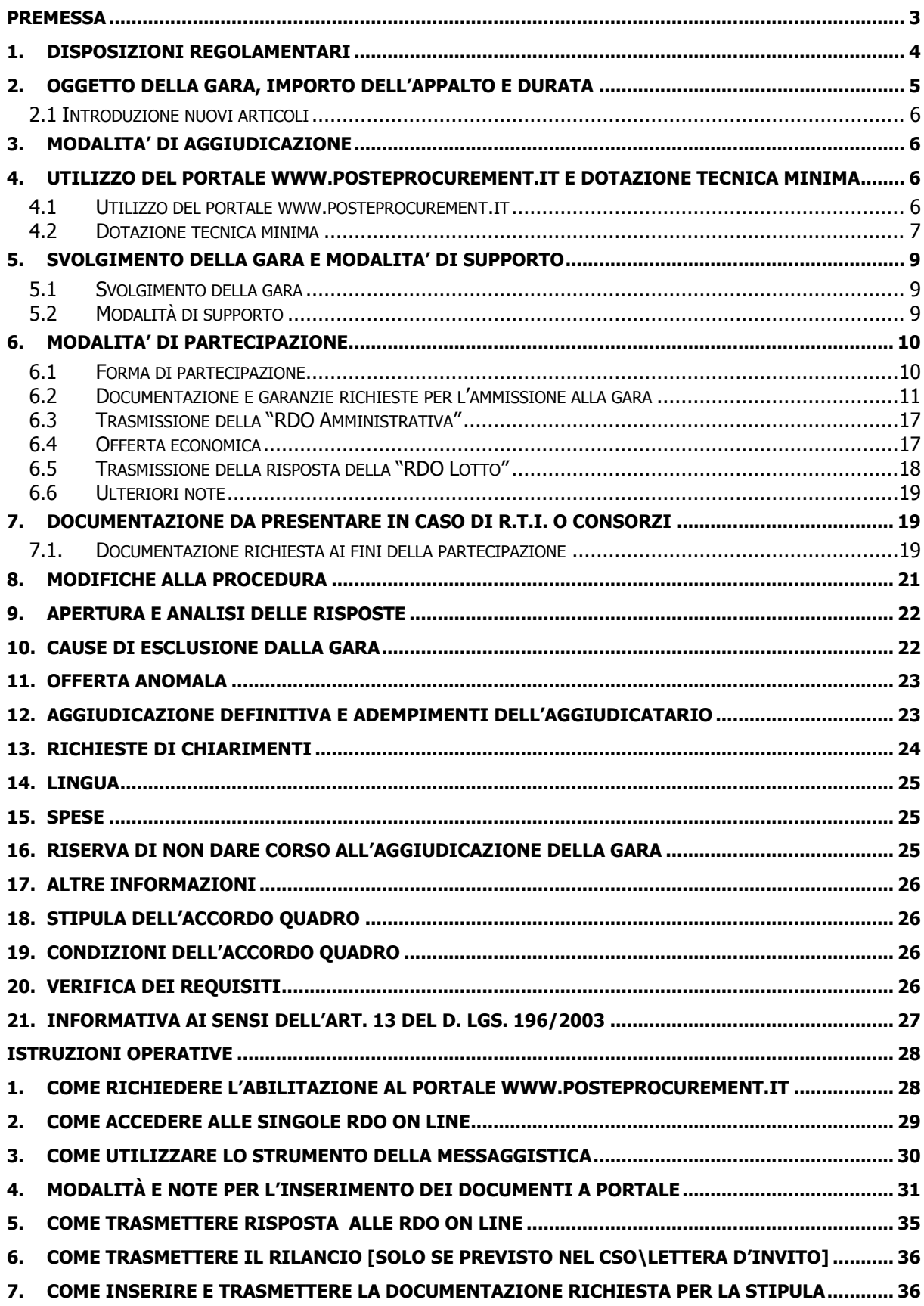

# **S O M M A R I O**

# <span id="page-2-0"></span>**PREMESSA**

Il presente Capitolato Speciale d'Oneri (d'ora in poi anche solo "Capitolato" o "CSO") stabilisce le disposizioni alle quali debbono attenersi i "Fornitori" in seguito anche "Imprese". In particolare sono indicate le seguenti informazioni:

- oggetto della gara;
- modalità di partecipazione;
- modalità e criteri di aggiudicazione.

Costituiscono parte integrante del presente CSO i seguenti allegati:

- Allegato 1 Istanza di ammissione alla gara;
- Allegato 1A Documento di Gara Unico Europeo (DGUE)
- Allegato 1B Dichiarazione relativa ai soggetti di cui all'Art. 80, comma 3 del D.Lgs 50/2016;
- Allegato 1C Dichiarazione sostitutiva certificato camerale/Art. 85 D.lgs. 159/2011;
- Allegato 1D Dichiarazione sostitutiva Consorzi/Art. 85 D.lgs. 159/2011;
- Allegato 1E Dichiarazione sostitutiva dei familiari conviventi/Art. 85 D.lgs. 159/2011;
- Allegato 1F Dichiarazione Impresa Ausiliaria
- Allegato 1G Dichiarazione del possesso dei requisiti di idoneità tecnico professionale;
- Allegato  $2 -$  Modulo IRS lotto 1;
- Allegato 3 Modulo IRS lotto 2;
- $\bullet$  Allegato 4 Modulo IRS lotto 3;
- Allegato 5 Schema d'offerta economica lotto 1;
- Allegato 6 Giustificativi dell'offerta economica lotto 1;
- Allegato 7 Schema d'offerta economica lotto 2;
- Allegato 8 Giustificativi dell'offerta economica lotto 2;
- Allegato 9 Schema d'offerta economica lotto 3;
- Allegato 10 Giustificativi dell'offerta economica lotto 3;
- Allegato 11 Comunicazione per regolare la accettazione di fatture elettroniche;
- **Parte II** CSO PARTE II Capitolato Tecnico, relativi allegati e schede tecniche;
- **Parte III** CSO PARTE III Disposizioni Contrattuali di riferimento

Le Imprese partecipanti sono tenute ad accettare i sopra citati documenti, nonché il CSO Parte II e il CSO Parte III, pena esclusione dalla procedura con la sottoscrizione dell'Allegato 1 (Istanza di Ammissione).

Gli allegati 1, 1A, 1B, 1C, 1D, 1E, 1F, 1G, 5, 7, 9, 11 sono editabili. L'Impresa interessata, pertanto, dovrà utilizzare gli allegati forniti lasciando vuoti i campi di non pertinenza.

L'allegato 1G dovrà essere compilato e sottoscritto digitalmente unicamente in caso di aggiudicazione

#### dalla sola Impresa risultata aggiudicataria.

L'Impresa è tenuta a segnalare, tempestivamente, eventuali anomalie nella fase di compilazione dei suddetti allegati.

La procedura di gara sarà espletata con il supporto di strumenti elettronici e si svolgerà sul portale [www.posteprocurement.it,](http://www.posteprocurement.it/) la piattaforma internet che Poste utilizza per gli approvvigionamenti on line e gestita dalla società BravoSolution S.p.A. (d'ora in poi anche solo "BravoSolution"), secondo le modalità descritte ai successivi paragrafi.

#### **Non sono ammesse offerte pervenute con modalità differenti.**

Le modalità di esecuzione e le specifiche tecniche della fornitura sono, invece, riportate nel **Capitolato Speciale D'Oneri - Parte II** disponibili nell'area riservata del portale [www.posteprocurement.it](http://www.posteprocurement.it/) nella sezione dedicata alla gara.

Le modalità di utilizzo del sistema sono specificate nelle "Istruzioni operative" riportate alla fine del presente CSO.

Il Bando di gara, il presente CSO, il Contratto di registrazione al portale sono disponibili sia sul sito [www.poste.it/azienda/bandi\\_index.shtml](http://www.poste.it/azienda/bandi_index.shtml) che sul portale [www.posteprocurement.it](http://www.posteprocurement.it/) nella sezione "Bandi & Avvisi" al seguente link:

[https://www.posteprocurement.it/esop/tlp-host/public/poste/web/bandi\\_avvisi/home.jst](https://www.posteprocurement.it/esop/tlp-host/public/poste/web/bandi_avvisi/home.jst)

La restante documentazione è disponibile, nella sezione dedicata alla gara, all'interno del portale [www.posteprocurement.it,](http://www.posteprocurement.it/) per le sole Imprese che hanno completato, con esito positivo, la procedura di abilitazione al suddetto portale, secondo le modalità di cui alle "Istruzioni operative" allegate al presente CSO.

La documentazione allegata e tutte le informazioni contenute nel presente CSO sono di proprietà di Poste e dovranno essere trattate come riservate, ai sensi di quanto previsto dall'art. 53 comma 7 del D.lgs. 50/16.

Pertanto, le Imprese che prendono visione di questo CSO Parte I devono considerarlo come documento strettamente confidenziale e riservato.

In particolare, la visione di tutta la documentazione inserita nell'area riservata del portale http:/[/www.posteprocurement.it](http://www.posteprocurement.it/) deve essere limitata ai dipendenti, legali e consulenti che nell'esercizio delle proprie funzioni, in ordine alla partecipazione alla gara, devono, necessariamente, prenderne visione.

## <span id="page-3-0"></span>**1. DISPOSIZIONI REGOLAMENTARI**

La presente procedura è regolata dai seguenti documenti (disponibili solo in formato elettronico):

- a) Bando di gara;
- b) presente CSO Parte I e relativi allegati;
- c) CSO Parte II Capitolato Tecnico e relativi allegati
- d) Schede Tecniche SACCHI POSTALI
- e) CSO Parte III Disposizioni contrattuali di riferimento e relativi allegati.

L'operatore economico è tenuto al rispetto della normativa in materia di concorrenza sia comunitaria che nazionale, astenendosi da comportamenti anticoncorrenziali o comunque non etici e contrari alle regole a tutela della concorrenza. L'operatore economico prende atto ed accetta, con la partecipazione alla presente gara, del "Codice etico del gruppo Poste Italiane" consultabile sul sito www. Posteitaliane.it.. L'operatore economico prende atto altresì che Poste Italiane si è dotata , in conformità ai principi e linee guida previste dal D.Lgs. 231/2001, di un proprio Modello di Organizzazione, Gestione e Controllo ai sensi del D.Lgs. 231/2001, consultabile sul sito [www.posteitaliane.it](http://www.posteitaliane.it/) e si obbliga al rispetto delle previsioni di cui al medesimo Decreto.

La presente procedura è, altresì, regolata dalle disposizioni normative e regolamentari in quanto applicabili, che l'Impresa dichiara di conoscere, tra cui si citano:

- D.Lgs. 19 aprile 2017, n. 56.
- Decreto legislativo 18 aprile 2016, n. 50 e s.m.i.;
- Direttiva 2014/25/UE;
- D.Lgs 159/2011 "Codice leggi antimafia" testo vigente e Legge 19/3/90, n. 55 recante disposizioni per la prevenzione della delinquenza di tipo mafioso testo vigente;
- D.Lgs n. 81/2008 e s.m.i. recante norme in materia di tutela della salute e della sicurezza nei luoghi di lavoro;
- D.Lgs. 10/9/2003 n. 276 e s.m.i., recante norme in materia di occupazione e mercato del lavoro;
- Legge n. 68/99 recante le norme sulla promozione dell'inserimento e dell'integrazione lavorativa delle persone disabili nel mondo del lavoro;
- D.Lgs. 196 del 30 giugno 2003 (Codice Privacy);
- D.Lgs. 231 del 8 giugno 2001 "Disciplina della responsabilità amministrativa delle persone giuridiche, delle società e delle associazioni anche prive di personalità giuridica";
- Decreto del Ministero del Lavoro e delle Politiche Sociali 30 Gennaio 2015;
- Decreto del Ministero dell'Economia e delle Finanze del 14 dicembre 2010 recante norme per il rilascio dell'autorizzazione, ai fini della partecipazione alla procedure di aggiudicazione dei contratti pubblici di lavori, servizi e forniture;
- Legge 13 agosto 2010, n. 136 "Piano straordinario contro le mafie nonché delega al governo in materia di normativa antimafia" testo vigente;
- Legge 17 dicembre 2012, n. 221, di conversione in legge, con modificazioni, del Decreto-Legge 18 Ottobre 2012 n. 179, recante ulteriori misure urgenti per la crescita del Paese;
- Decreto Legislativo 7 marzo 2005 n. 82 "Codice dell'amministrazione digitale";
- Decreto Ministeriale CAM (criteri ambientali minimi) riferito all'oggetto dell'appalto.

Tutte le altre disposizioni normative richiamate nel presente CSO e relativi allegati.

Responsabile del Procedimento: **Stefano Innocenti**

### <span id="page-4-0"></span>**2. OGGETTO DELLA GARA, IMPORTO DELL'APPALTO E DURATA**

La gara ha per oggetto l'istituzione di un Accordo Quadro per la fornitura e consegna di **SACCHI POSTALI per Poste Italiane S.p.A. e Società del Gruppo Poste** dislocati sul territorio nazionale, suddivisa in tre lotti di aggiudicazione.

I lotti n.1 e n.2 non sono cumulabili tra loro.

Il lotto n.3 è cumulabile con il lotto n.1 o il lotto n.2:

Le caratteristiche della fornitura, nonché le modalità di esecuzione della stessa, sono riportate nel CSO Parte II - Capitolato Tecnico, Specifiche Tecniche.

L'Accordo Quadro avrà la durata di 18 mesi con decorrenza dalla data di stipula.

I prezzi base di gara sono i seguenti:

- **lotto n.1 Euro 2.065.176,18 – FORNITURA DI SACCHI POSTALI GRANDI (60% del fabbisogno totale)**, al netto di oneri fiscali, degli oneri della sicurezza.
- **lotto n.2 Euro 1.376.994,24 – FORNITURA DI SACCHI POSTALI GRANDI (40% del fabbisogno totale),** al netto di oneri fiscali, degli oneri della sicurezza.
- **lotto n.3 Euro 446.936,40 - FORNITURA DI SACCHI POSTALI PICCOLI (100% del fabbisogno totale) –,** al netto di oneri fiscali, degli oneri della sicurezza.

I prezzi unitari a base di gara sono contenuti nello "Schema di Offerta Economica" relativo a ciascun lotto.

L'I.V.A. sarà regolata dal D.P.R. n. 633/72 e s.m.i.

Per l'attività oggetto del presente appalto l'importo degli oneri della sicurezza è pari a **Euro 0 (zero) per ciascun lotto**.

Nell'espletamento dell'attività, l'Impresa dovrà osservare quanto previsto **nell'Allegato 2** - Modulo IRS lotto 1 , **nell'Allegato 3** - Modulo IRS lotto 2, **nell'Allegato 4** - Modulo IRS lotto 3.

# <span id="page-5-0"></span>**2.1 Introduzione nuovi articoli**

Durante il periodo di validità contrattuale, il Fornitore si renderà disponibile alla fornitura di ulteriori articoli standard di mercato e di tipologia similare a quelli oggetto dell'offerta.

La necessità di approvvigionamento di un nuovo articolo, che non rientra nel listino oggetto dell'Offerta Economica, verrà manifestata direttamente al Fornitore da Poste o Società del Gruppo per avviare la sperimentazione incrementale all'interno delle proprie strutture produttive di nuove tipologie di articoli, al fine di ottimizzare l'utilizzo dei prodotti e ridurne la spesa complessiva.

Per detti articoli, prima dell'avvio della sperimentazione il Fornitore dovrà inviare la scheda tecnica, una specifica campionatura e qualsiasi altra informazione necessaria ad individuare correttamente il prodotto per la fornitura sperimentale.

Per i soli prodotti che avranno superato positivamente i test/prove di funzionamento iniziali, che potranno essere svolte alla presenza di tecnici del Fornitore, si provvederà a negoziare il prezzo con il Fornitore, basandosi anche sullo sconto medio applicato agli articoli presenti nell'offerta ed ai prezzi medi di mercato, e ad inserire i nuovi articoli nell'Accordo per avviare un utilizzo incrementale degli stessi.

L'importo relativo alle eventuali forniture di ulteriori articoli rientrerà, comunque, nel valore globale dell'Accordo indicato nel presente articolo.

## <span id="page-5-1"></span>**3. MODALITA' DI AGGIUDICAZIONE**

L'aggiudicazione avverrà per ogni lotto secondo la disciplina del D.lgs. 50/16 con l'applicazione del criterio dell'**offerta al prezzo più basso.**

Nel caso in si presenti la condizione di parità di ugual prezzo totale offerto, la graduatoria tra le offerte sarà stilata secondo l'ordine cronologico d'arrivo delle stesse come indicato dall'orario registrato in automatico dal sistema (Cfr. successivi paragrafi utilizzo del portale [www.posteprocurement.it](http://www.posteprocurement.it/) e dotazione tecnica minima).

# <span id="page-5-2"></span>**4. UTILIZZO DEL PORTALE WWW.POSTEPROCUREMENT.IT E DOTAZIONE TECNICA MINIMA**

## **4.1 Utilizzo del portale [www.posteprocurement.it](http://www.posteprocurement.it/)**

<span id="page-5-3"></span>Per prendere visione della documentazione aggiuntiva di gara, nonché per partecipare al presente appalto le Imprese interessate dovranno, pertanto, preventivamente ed obbligatoriamente richiedere l'abilitazione al portale sopra indicato procedendo come indicato al paragrafo "Come richiedere l'abilitazione al portale [www.posteprocurement.it](http://www.posteprocurement.it/)" delle "Istruzioni Operative".

La richiesta di abilitazione dovrà essere completata entro il **30/07/2018.** Oltre tale data l'abilitazione non potrà essere garantita.

L'Impresa che fosse eventualmente già abilitata al portale non dovrà richiedere una nuova abilitazione, fatta salva la facoltà di contattare il servizio di supporto (ai recapiti indicati al successivo paragrafo 5.2) per comunicare eventuali modifiche nei dati di registrazione ovvero in caso di smarrimento dei codici di accesso (User ID e Password).

Si rende noto che l'abilitazione al portale e il servizio di supporto sono completamente gratuiti.

Si fa presente che l'Utilizzo della User ID e della password forniti in sede di registrazione a portale imputano, incontestabilmente, agli utenti ed ai soggetti eventualmente rappresentati, tutte le manifestazioni di volontà, gli atti, i fatti posti in essere nell'ambito della procedura telematica.

L'offerta on line si intenderà come proveniente dal Legale rappresentante o dal procuratore speciale indicati nell'**Allegato 1** al presente CSO ("Istanza di ammissione alla gara").

Le operazioni effettuate nell'ambito del sistema informatico sono riferibili al soggetto abilitato e si intendono compiute nell'ora e nel giorno risultanti dalle registrazioni di sistema.

In particolare, il tempo del Sistema è sincronizzato sull'ora italiana riferita alla scala di tempo UTC (IEN).

L'Impresa è tenuta a non diffondere a terzi la chiave di accesso, a mezzo della quale verrà identificata da Poste, e la password.

Le comunicazioni per via telematica inerenti la gara saranno effettuate da Poste all'indirizzo e-mail comunicato dall'Impresa al momento della registrazione (o successivamente modificati dalla stessa) e nella cartella personale disponibile sul portale ("Messaggio di sistema").

I riferimenti inseriti in fase di registrazione al portale da parte dell'Impresa (o successivamente modificati dalla stessa) verranno pertanto utilizzati per l'invio di tutte le comunicazioni inerenti la procedura.

E' onere dell'Impresa aggiornare tempestivamente nella propria cartella personale sul portale [www.posteprocurement.it](http://www.posteprocurement.it/) qualsiasi variazione dell'indirizzo e-mail.

Si fa inoltre presente che, in caso di partecipazione come R.T.I. o Consorzio, dovrà essere:

- l'Impresa mandataria o designata tale (in caso di partecipazione come R.T.I. costituito o costituendo);
- il Consorzio stesso (in caso di partecipazione come Consorzio di cui all'art. 45 comma 2, lettera b) o c) del D.lgs. 50/2016, nonché come Consorzio ordinario costituito);
- una delle consorziande (in caso di partecipazione come Consorzio ordinario costituendo),

ad utilizzare il sistema come unico soggetto abilitato ad operare attraverso il medesimo, a trasmettere telematicamente le richieste di chiarimento, la documentazione richiesta ai fini dell'ammissione nonché l'offerta economica, fermo restando che la documentazione dovrà essere sottoscritta, laddove richiesto, oltre che dall'Impresa mandataria o dal Consorzio, anche dalle altre Imprese partecipanti al R.T.I. o al Consorzio, o dalle altre Imprese indicate dal Consorzio ai fini della partecipazione alla gara, secondo le modalità descritte nei paragrafi successivi.

<span id="page-6-0"></span>Non è, pertanto, necessario che le Imprese mandanti e le altre Imprese consorziate o consorziande siano registrate a portale.

## **4.2 Dotazione tecnica minima**

## **Dotazione tecnica minima per la partecipazione al presente appalto**

Per poter partecipare alla presente gara è richiesto il possesso della dotazione tecnica minima riportata al seguente indirizzo: [https://www.posteprocurement.it/esop/tlp](https://www.posteprocurement.it/esop/tlp-host/public/poste/web/dotazione_tecnica.jst)[host/public/poste/web/dotazione\\_tecnica.jst](https://www.posteprocurement.it/esop/tlp-host/public/poste/web/dotazione_tecnica.jst)

Per la sottoscrizione dei documenti, da presentare ai fini della partecipazione nonché ai fini della formulazione dell'offerta tecnica/economica riferita al lotto/lotti di partecipazione, è, altresì, obbligatorio il possesso, (laddove espressamente indicato) da parte del legale rappresentante o procuratore sottoscrittore dell'Allegato 1 "Istanza di ammissione alla gara", di un certificato di firma digitale, in corso di validità alla data di apposizione della firma, rilasciato da un organismo incluso nell'elenco pubblico dei certificatori tenuto dall'Agenzia per l'Italia Digitale (previsto dall'art. 29, comma 1, del D.Lgs. 82/2005) generato mediante un dispositivo per la creazione di una firma sicura, ai sensi di quanto previsto dall'art 38, comma 2, del D.P.R. 445/2000 e dall'art. 65 del D.Lgs. n. 82/2005.

Sono ammessi certificati di firma digitale rilasciati da Certificatori operanti in base ad una licenza od autorizzazione rilasciata da uno Stato membro dell'Unione Europea ed in possesso dei requisiti previsti dalla normativa vigente.

Sono, altresì, ammessi, in conformità a quanto stabilito dall'art. 21 comma 4, del D.Lgs. 82/2005 certificati di firma digitale rilasciati da un certificatore stabilito in uno Stato non facente parte dell'Unione europea, quando ricorre una delle seguenti condizioni:

- a) il certificatore possiede i requisiti di cui alla normativa vigente ed è accreditato in uno Stato membro;
- b) il certificato qualificato è garantito da un certificatore stabilito nella Unione europea, in possesso dei requisiti di cui alla medesima normativa;
- c) il certificato qualificato, o il certificatore, è riconosciuto in forza di un accordo bilaterale o multilaterale tra l'Unione europea e Paesi terzi o organizzazioni internazionali.

Sarà onere dell'Impresa indicare alla Stazione Appaltante quale delle ipotesi sopra indicate sia applicabile all'autorità che le ha rilasciato la firma, allegandone documentazione a comprova , e indicare altresì lo strumento per mezzo del quale sarà possibile effettuare la verifica (software, link, ecc).

#### **N.B. Si precisa che sul portale è presente uno strumento di verifica della firma digitale che è in grado di controllare la validità della firma se la dimensione del file è inferiore ai 25 MB.**

**Poste Italiane effettuerà la verifica della validità delle firme digitali utilizzandolo strumento automatico di verifica presente sul portale, e nel caso di verifica negativa, una volta scaricato/i in locale il /i file, utilizzerà i software gratuiti messi a disposizione delle Certification Autority Italiane (come previsto dalle disposizioni normative in materia).**

## **Si suggerisce, pertanto, alle Imprese di effettuare, per i file firmati digitalmente, verifiche preventive con tali strumenti.**

Per ciascun documento sottoscritto digitalmente il certificato di firma digitale dovrà essere valido alla data di sottoscrizione del documento.

Si fa inoltre presente che, in caso di partecipazione come R.T.I. o Consorzio, la firma digitale dovrà essere posseduta:

- in caso di partecipazione come R.T.I. costituito e costituendo o come Consorzio ordinario costituendo, dal legale rappresentante o procuratore di ciascuna Impresa partecipante al RTI o Consorzio;
- in caso di partecipazione come Consorzio ordinario costituito nonché come Consorzio di cui all'art. 45 comma 2, lettera b) o c) del D.Lgs. 50/2016, dal legale rappresentante o procuratore del Consorzio nonché dal legale rappresentante o procuratore di ciascuna Impresa consorziata indicata dal Consorzio ai fini della partecipazione alla presente gara.

**N.B.** I soggetti abilitati sono tenuti a rispettare tutte le norme legislative, regolamentari e contrattuali in tema di conservazione ed utilizzo dello strumento di firma digitale, e segnatamente l'art. 32 del D.Lgs. n. 82/2005 ed ogni e qualsiasi ulteriore istruzione impartita in materia dal certificatore che ha

rilasciato lo strumento ed esonerano espressamente BravoSolution e Poste da qualsiasi responsabilità per conseguenze pregiudizievoli di qualsiasi natura o danni, diretti o indiretti, che fossero arrecati ad essi o a terzi a causa dell'utilizzo dello strumento di firma digitale.

Gli atti e i documenti sottoscritti a mezzo di firma digitale non potranno considerarsi validi ed efficaci se non verranno sottoscritti secondo la modalità sopra richieste.

# <span id="page-8-0"></span>**5. SVOLGIMENTO DELLA GARA E MODALITA' DI SUPPORTO**

# <span id="page-8-1"></span>**5.1 Svolgimento della gara**

La presente gara si svolgerà all'interno del portale **[www.posteprocurement.it](http://www.posteprocurement.it/)** mediante lo strumento della Raccolta di offerte in busta chiusa digitale (d'ora in poi anche solo "RDO on line").

In particolare la presente procedura viene gestita mediante l'utilizzo delle seguenti RDO on line:

- 1 RDO on line, unica per tutti i Lotti, avente nel corpo dell'oggetto la dicitura "Amministra**tiva"** (e identificata, nel prosieguo di questo documento, con il termine "RDO documentazione amministrativa") all'interno della quale l'Impresa dovrà inserire la Documentazione e le garanzie richieste ai fini della partecipazione della procedura di gara;
- **3 RDO on line, una per ogni lotto** di cui si compone la presente procedura, identificate, nel prosieguo del presente documento, con il termine "RDO Lotto", all'interno delle quali l'Impresa dovrà inserire **la propria offerta economica**.

Per partecipare alla presente procedura l'Impresa interessata dovrà:

- a) inserire, nella RdO Documentazione Amministrativa, la documentazione richiesta al successivo paragrafo 6.2;
- b) trasmettere la risposta alla "RdO Amministrativa" secondo le modalità di cui al paragrafo "Come trasmettere la risposta alle RdO on line" delle Istruzioni operative;
- c) formulare, per il lotto di interesse, la propria offerta economica secondo le modalità di cui al successivo paragrafo 6.3;
- d) trasmettere telematicamente la propria risposta alle "RDO on line" secondo le modalità di cui al paragrafo "Come trasmettere la propria risposta alle RDO on line" delle Istruzioni Operative.

# <span id="page-8-2"></span>**5.2 Modalità di supporto**

Per informazioni sulla modalità di inserimento a portale della documentazione richiesta e in caso di guasti alla struttura tecnologica, applicativa e di comunicazione, l'Impresa avrà facoltà di contattare il servizio di supporto di BravoSolution al numero +39 02.266.002.636, ovvero inviare una mail a info@posteprocurement.it (segnalando oggetto della procedura, problematica emersa nonché propri recapiti telefonici).

### **Si consiglia di formulare la risposta alla RDO on line entro 3 ore prima del termine fissato per la presentazione della Documentazione Amministrativa richiesta ai fini della partecipazione e dell'Offerta economica, al fine di poter eventualmente ricevere adeguato supporto.**

Nel caso in cui, l'Impresa abbia riscontrato problemi tecnici, tali da impedire l'inserimento a sistema della risposta alle RDO on line, devono essere segnalati entro 20 minuti dal termine fissato per la presentazione della risposta alla presente procedura, inviando un fax al numero +39 02.266.002.228 oppure, in alternativa, utilizzando lo strumento della messaggistica on line (seguendo le indicazioni riportate al paragrafo "Come utilizzare lo strumento della messaggistica" delle Istruzioni operative).

Qualora entro 20 minuti dal termine di cui sopra non pervenisse alcuna comunicazione da parte delle Imprese, Poste non accetterà reclami.

Per verificare la giusta causa degli eventuali problemi tecnologici segnalati da una o più Imprese, si provvederà ad analizzare mediante log file la reale consistenza di quanto dichiarato.

# <span id="page-9-0"></span>**6. MODALITA' DI PARTECIPAZIONE**

La documentazione richiesta ai fini della partecipazione nonché l'offerta economica dovranno pervenire telematicamente, all'interno del portale internet [www.posteprocurement.it,](http://www.posteprocurement.it/) nelle aree e nelle sezioni di competenza delle RdO on line, entro e non oltre le ore **13:00 del giorno 06/08/2018**, termine perentorio ed essenziale, secondo le modalità di seguito descritte.

In particolare, per partecipare alla presente procedura, l'Impresa abilitata al portale per partecipare alla gara dovrà, entro il termine fissato per la presentazione della domanda di partecipazione/offerta, accedere alle RDO on line riferite alla presente gara (seguendo le indicazioni del paragrafo "Come accedere alle RDO on line" delle Istruzioni Operative) e:

- accedere all'area "Qualificazione" della RDO Documentazione amministrativa nonché alle diverse sezioni, seguendo le indicazioni riportate al paragrafo "Come accedere alla RDO on line" delle Istruzioni Operative e:
	- indicare la forma di partecipazione secondo le modalità di cui al successivo paragrafo  $6.1.:$
	- inserire la documentazione amministrativa richiesta ai fini della partecipazione indicata al paragrafo 6.2.;
- trasmettere telematicamente la risposta alla "RDO documentazione amministrativa" secondo le modalità di cui al paragrafo "Come trasmettere risposta alle RDO on line" delle istruzioni operative;
- accedere all'area " Offerta economica" della/e RDO on line riferita/e al/i lotto/i per il/i quale/i si intende presentare offerta, nonché alle diverse sezioni , seguendo le indicazioni riportate al paragrafo "Come accedere alle singole RDO on line" delle Istruzioni operative, ed inserire la documentazione relativa all'Offerta economica di cui al paragrafo 6.3;
- trasmettere telematicamente la propria risposta/e alla/e RDO Lotto riferita/e al/i lotto/i per il/i quale/i si intende presentare offerta, seguendo le indicazioni riportate al paragrafo "Come trasmettere la risposta alla RDO on line" delle Istruzioni operative.

#### **N.B. La risposta alla presente procedura di gara si intenderà completa con la trasmissione della risposta alla "RDO Documentazione amministrativa" e con la trasmissione della risposta ad almeno una "RDO Lotto".**

**Qualora venga trasmessa la sola "RDO Documentazione amministrativa" o la/e sola/e "RDO Lotto", Poste Italiane riterrà incompleta la procedura e non prenderà in considerazione la documentazione trasmessa.**

<span id="page-9-1"></span>**Il sistema non accetta domande di partecipazione/offerte presentate con modalità differenti.**

## **6.1 Forma di partecipazione**

L'Impresa dovrà selezionare, nell'area "Qualificazione" della RDO on line, la forma di partecipazione alla gara (Impresa singola, RTI, Consorzio).

La stessa informazione dovrà essere fornita anche **nell'Allegato 1** – "Istanza di ammissione alla gara" al presente CSO Parte I.

E' ammessa la partecipazione in RTI (Raggruppamenti Temporanei di Imprese) ex art. 45 D.lgs. 50/2016.

# Non è ammessa:

1. la partecipazione in RTI di due o più imprese in grado di soddisfare singolarmente requisiti economici e tecnici pena esclusione RTI così composto, fatta eccezione per società soggette a comune consolidamento dei rispettivi bilanci ai sensi del D.lgs. 127/1991 e Dir. 83/349/CEE;

2. impresa partecipante singolarmente e quale componente RTI/Consorzio Ordinario, ovvero partecipante a più RTI/Consorzi Ordinari, pena esclusione dalla procedura dell'Impresa medesima e del RTI/Consorzio Ordinario al quale l'Impresa partecipa. I Consorzi ex art 45 comma 2 lett. b) e c) D.lgs. 50/2016 devono indicare in sede di domanda di partecipazione/offerta per quali consorziati il consorzio concorre; a questi ultimi è fatto divieto partecipare, in qualsiasi altra forma, pena esclusione dalla procedura del consorzio medesimo e del consorziato;

3. che un'impresa partecipi a RTI con diversa composizione per i diversi lotti, pena esclusione dei RTI diversamente composti. In caso di partecipazione, pertanto, la composizione del Raggruppamento temporaneo di Imprese così come la condizione soggettiva di impresa singola deve rimanere la medesima per tutti i lotti.

# **6.2 Documentazione e garanzie richieste per l'ammissione alla gara**

<span id="page-10-0"></span>Per poter partecipare alla presente gara, l'Impresa dovrà inserire, nell'area "Qualificazione" della "RDO documentazione amministrativa" on line, seguendo le indicazioni riportate al paragrafo "Modalità e note per l'inserimento dei documenti a portale" delle Istruzioni Operative, e trasmettere telematicamente (seguendo le indicazioni riportate al paragrafo "Come trasmettere la propria risposta alle RDO on line") la seguente documentazione:

a) **"Istanza di ammissione alla gara"**, che costituisce parte integrante del presente CSO, redatta utilizzando l'**Allegato 1** e sottoscritta digitalmente dal proprio legale rappresentante o procuratore.

Il format per l'elaborazione dell'istanza di ammissione alla gara è editabile. L'Impresa dovrà compilare solo i campi di competenza lasciando vuoti gli altri.

Nel caso in cui l'istanza di cui all'**Allegato 1** sia resa da un procuratore dovranno essere forniti, nello stesso documento, gli estremi della procura.

b) Documento di gara Unico Europeo (DGUE) **Allegato 1A** debitamente compilato e sottoscritto digitalmente dal proprio legale rappresentante o procuratore. Nel suddetto documento dovranno essere dichiarati, e comprovati tutti i requisiti di accesso alla gara richiesti nel Bando, e lo stesso dovrà essere corredato di tutte le certificazioni/documenti necessari a tale scopo.

Il format per il rilascio del DGUE è editabile. L'Impresa dovrà compilare solo i campi di competenza lasciando vuoti gli altri.

Nel caso in cui la DGUE **Allegato 1A** sia resa da un procuratore dovranno essere forniti, nello stesso documento, gli estremi della procura.

Ai fini della corretta compilazione del DGUE si invitano gli operatori economici a consultare la Circolare del M.I.T. n. 3 del 18 luglio 2016 recante "Linee guida per la compilazione del modello di formulario di Documento di gara unico europeo (DGUE) approvato dal regolamento di esecuzione (UE) 2016/7 della Commissione del 5 gennaio 2016", liberamente consultabile sulla GURI al seguente link: [http://www.gazzettaufficiale.it/eli/id/2016/07/27/16A05530/sg.](http://www.gazzettaufficiale.it/eli/id/2016/07/27/16A05530/sg):

Gli operatori economici dovranno inoltre curare la compilazione del DGUE nelle seguenti parti.

- **Parte II**, relativa alle Informazioni sull'operatore economico.
- **Parte III**, relativa ai Motivi di esclusione (art. 80 del D.Lgs. n. 50/2016). In relazione alla compilazione di tale Parte, sezioni A, B, C, D si invitano i concorrenti a consultare il Comunicato A.N.A.C. del 26/10/2016 recante "Indicazioni alle Stazioni appaltanti e agli operatori economici sulla definizione dell'ambito soggettivo dell'art. 80 del d.lgs. 50/2016 e sullo svolgimento delle verifiche sulle dichiarazioni sostitutive rese dai concorrenti ai sensi del d.p.r. 445/2000 mediante utilizzo del modello di DGUE", liberamente consultabile al se-

guente link: link: link: link: link: link: link: link: link: link: link: link: link: link: link: link: link: l [http://www.anticorruzione.it/portal/public/classic/AttivitaAutorita/AttiDellAutorita/\\_Atto?ca](http://www.anticorruzione.it/portal/public/classic/AttivitaAutorita/AttiDellAutorita/_Atto?ca=6630)  $=6630$ 

In particolare per ciò che concerne il possesso del requisito di cui al comma 1, dell'art. 80 d.lgs. 50/2016, questo deve essere dichiarato dal legale rappresentante dell'impresa concorrente e la dichiarazione deve essere riferita a tutti i soggetti indicati ai commi 2 e 3 dell'art. 80 d.lgs. 50/2016, senza prevedere l'indicazione del nominativo dei singoli soggetti. Poste provvederà alla richiesta dei nominativi in fase di verifica sull'aggiudicatario. Resta ferma l'applicazione delle sanzioni penali previste dall'articolo 76 del D.P.R. n. 445/2000 nei confronti del legale rappresentante che renda dichiarazioni false in ordine al possesso del requisito in esame. Nel caso in cui ricorrano le ipotesi di cui al comma 7 dell'art 80 del D.lgs. 50/2016 il concorrente dovrà allegare la documentazione attestante quanto previsto dal citato articolo.

- **Parte IV**, in particolare:
	- **Sezione A** relativa ai criteri di idoneità professionale:

alla sezione A1) devono essere inseriti i riferimenti dell'iscrizione del concorrente presso la Camera di Commercio.

**- Sezione B** (relativamente alla dichiarazione di possesso dei requisiti del bando da rendersi nel DGUE):

# **lettera 2a)**

inserire l'importo del fatturato specifico richiesto al punto III.1.2. del bando lettera c) per il/i lotto/i di partecipazione;

In caso di partecipazione in RTI/Consorzio ciascun componente, nel proprio DGUE, dovrà specificare il proprio fatturato ai fini del raggiungimento del 100% dei requisiti richiesti, nel rispetto delle modalità e limiti previsti nel bando.

## **- Sezione C**

## **lettera 1b)**

inserire l'elenco dei contratti di cui al punto III.1.2. del bando lettera d);

 $\checkmark$  **punto 13)** dichiarare il possesso dei requisiti di cui al punto III.1.3. lett. e) secondo le modalità di possesso dei medesimi specificando il possesso dei requisiti;

In caso di partecipazione in RTI/Consorzio ciascun componente, nel proprio DGUE, dovrà specificare il proprio contributo ai fini del raggiungimento del 100% dei requisiti richiesti, nel rispetto delle modalità e limiti previsti nel bando.

## **- Sezione D**

dichiarare il "Possesso di Sistema Qualità certificato UNI EN ISO 9001:2008 (o versione successiva ove presente) di cui al punto III.1.3. lett. f) del bando.

**Parte VI**, dichiarazioni finali.

Si specifica che nel caso in cui il concorrente abbia fatto ricorso all'istituto dell'avvalimento, dovrà compilare il DGUE anche nella Parte II, sezione C e l'eventuale impresa ausiliaria dovrà anch'essa compilare il DGUE, limitatamente alla Parte II sezioni A e B, nonché alla Parte III ed alla Parte VI; l'impresa ausiliaria dovrà altresì compilare la Parte IV limitatamente al requisito che è stato oggetto di avvalimento.

### **N.B. Poste si riserva la facoltà di avvalersi del soccorso istruttorio ai sensi del disposto di cui all'art 83 comma 9 del D.lgs 50/16.**

- c) **"Dichiarazione relativa ai soggetti di cui all'Art. 80, comma 3 del D.Lgs . 50/2016"** resa (utilizzando **l'Allegato 1B** che costituisce parte integrante del presente CSO) e sottoscritta digitalmente dal Legale Rappresentante;
- d) **"Dichiarazione sostitutiva del Certificato di iscrizione presso la Camera di Commercio, Industria e Artigianato" con indicazione dei soggetti di cui all'art. 85 del D.lgs. 159/2011 e s.m.i.,** resa ai sensi degli articoli 46 e 47 del D.P.R. 445 del 28.12.2000, redatta utilizzando **l'allegato 1C** al presente CSO, sottoscritta digitalmente dal legale rappresentante o procuratore dell'Impresa.

In caso di Consorzio dovrà essere compilato con le stesse modalità anche il modello **allegato 1D - Dichiarazione sostitutiva Consorzi/Art. 85 D.lgs. n. 159/2011.**

#### e) **Garanzia provvisoria ai sensi art. 93, comma 1, D.lgs. 50/2016:**

Il concorrente dovrà costituire un deposito cauzionale provvisorio, con validità di almeno 180 (centottanta) giorni dalla data di scadenza per la presentazione della domanda di partecipazione/offerta, pari a:

- Lotto 1: **Euro 41.303,52**
- lotto 2: **Euro 27.539,88**
- lotto 3: **Euro 8.938,73**

### N.B. - Nel caso di partecipazione ai Lotti 1 e 2 dovrà essere proposta la polizza per il solo Lotto 1.

Qualora al momento della sua scadenza non sia ancora intervenuta l'aggiudicazione, la garanzia medesima dovrà essere rinnovata per ulteriori 180 (centottanta) giorni.

Il deposito cauzionale provvisorio dovrà essere costituito alternativamente mediante:

1. versamento, in contanti o in titoli del debito pubblico garantiti dallo Stato al corso del giorno del deposito, presso una Sezione di Tesoreria Provinciale o presso le aziende di credito autorizzate, a titolo di pegno a favore di questa stazione appaltante.

In tal caso, deve essere inserita a portale, la copia scansionata del titolo sottoscritta digitalmente dal proprio legale rappresentante o procuratore.

Il versamento potrà essere effettuato anche sul conto corrente postale intestato a Poste Italiane S.p.A. – Codice IBAN IT95 D 07601 03200 000090206004. La causale di versamento dovrà riportare:

la Ragione Sociale dell'Impresa che effettua il versamento;

la seguente dicitura: "Cauzione provvisoria per la partecipazione alla procedura aperta in modalità telematica per l'istituzione di un Accordo Quadro per la fornitura e consegna di **SACCHI POSTALI** per Poste Italiane S.p.A. e società del Gruppo Poste In tal caso deve essere inserita a portale la copia scansionata della quietanza sottoscritta digitalmente dal proprio legale rappresentante o procuratore.

- 2. Fideiussione bancaria rilasciata da un Istituto di credito ai sensi della vigente normativa in materia di attività bancaria e creditizia (D.lgs. 385/93 e s.m.i.).
- 3. Polizza assicurativa rilasciata, ai sensi della legge 10 giugno 1982 n. 348 e successive modificazioni, da Società di Assicurazioni autorizzata all'esercizio del ramo cauzioni.
- 4. Fideiussione rilasciata da un intermediario finanziario iscritto nell'albo degli intermediari finanziari di cui all'articolo [106](http://bd01.leggiditalia.it/cgi-bin/FulShow?TIPO=5&NOTXT=1&KEY=01LX0000109996ART118) del [decreto legislativo 1° settembre 1993, n. 385,](http://bd01.leggiditalia.it/cgi-bin/FulShow?TIPO=5&NOTXT=1&KEY=01LX0000109996) che svolgono in via esclusiva o prevalente attività di rilascio di garanzie e che sono sottoposti a revisione contabile da parte di una società di revisione iscritta nell'albo previsto dall'articolo [161](http://bd01.leggiditalia.it/cgi-bin/FulShow?TIPO=5&NOTXT=1&KEY=01LX0000104465ART168) del [decreto legislativo 24 febbraio 1998, n. 58](http://bd01.leggiditalia.it/cgi-bin/FulShow?TIPO=5&NOTXT=1&KEY=01LX0000104465) e che abbiano i requisiti di solvibilità

richiesti dalla vigente normativa bancaria assicurativa.

Con riferimento ai precedenti punti 2), 3) e 4), a comprova dell'avvenuta costituzione della polizza/fideiussione, l'Impresa deve inserire a portale:

1. originale in formato elettronico della fideiussione/polizza/cauzione, sottoscritta digitalmente dal legale rappresentante/procuratore dell'istituto bancario, assicurativo o dall'intermediario finanziario;

in alternativa

2. copia scansionata dell'originale della fideiussione/polizza/cauzione sottoscritta tradizionalmente dal legale rappresentante/procuratore dell'istituto bancario, assicurativo o dall'intermediario finanziario. Detto documento dovrà essere accompagnato da una dichiarazione, prodotta ai sensi del D.P.R. 445/2000, attestante la conformità all'originale in proprio possesso, sottoscritta digitalmente dal rappresentante legale/procuratore dell'impresa partecipante.

Dalle suddette garanzie dovranno evincersi i poteri di firma del fideiussore.

In alternativa detti poteri possono risultare da:

- dichiarazione di autenticità che attesti i poteri di firma del fideiussore resa e sottoscritta digitalmente dal notaio;
- oppure dichiarazione del fideiussore resa ai sensi e con le forme del D.P.R. 445/2000 e firmata digitalmente dallo stesso con la quale il dichiarante attesti in virtù di quale atto gli siano conferiti i poteri per rilasciare la fideiussione.

La garanzia provvisoria di cui ai punti 2, 3 e 4 deve contenere:

 l'espressa rinuncia alla preventiva escussione del debitore principale, di cui all'art. 1944 c.c.;

la rinuncia al termine di cui all'art. 1957, comma 2, del c.c.;

 l'operatività della garanzia entro 15 giorni a prima richiesta scritta della Stazione appaltante.

#### **Inoltre l'Impresa potrà avvalersi delle eventuali riduzioni ai sensi di quanto previsto dal citato art. 93 comma 7 del D.lgs. 50/16. Per fruire di tali benefici l'Impresa dovrà inserire a portale la documentazione utile a comprovare il possesso dei requisiti previsti per la riduzione dell'importo della cauzione.**

Avvenuta l'aggiudicazione, si disporrà lo svincolo della garanzia provvisoria costituita dalle Imprese non aggiudicatarie, ponendo in essere le formalità necessarie.

Nessun interesse verrà riconosciuto all'Impresa sulle somme costituenti la garanzia provvisoria.

La garanzia provvisoria dell'Impresa aggiudicataria resterà vincolata fino alla sua sostituzione con il deposito a garanzia dell'esecuzione del servizio ed alla successiva stipula dell'Accordo Quadro.

Qualora al momento della sua scadenza non sia ancora intervenuta l'aggiudicazione la garanzia medesima dovrà essere rinnovata per ulteriori 180 giorni.

N.B. LA MANCATA COSTITUZIONE DELLA PREDETTA GARANZIA PROVVISORIA PRIMA DELLA SCADENZA DEL TERMINE DI PRESENTAZIONE DELL'ISTANZA/OFFERTA COSTITUIRA' CAUSA DI ESCLUSIONE DALLA GARA.

## f) **Attestazione avvenuto versamento della contribuzione a favore dell'Autorità Nazionale Anticorruzione (ANAC).**

Il partecipante alla gara dovrà produrre una "Attestazione di avvenuto pagamento della contribuzione" a favore dell'ANAC (già Autorità di Vigilanza sui Contratti Pubblici di lavori, servizi e forniture), di cui alla deliberazione dell'Autorità stessa del 22/12/2015 in attuazione dell'art. 1, commi 65 e 67 della Legge 21/12/2016 n. 266 (contributi in sede di gara).

Per il presente appalto il contributo è pari a quanto segue:

- lotto 1: Codice **CIG** 755731097E **Euro 140,00 (centoquaranta);**
- lotto 2: Codice **CIG** 7557322367 **Euro 140,00 (centoquaranta);**
- lotto 3: Codice **CIG** 755733916F **Euro 35,00 (trentacinque);**

Per eseguire il pagamento, indipendentemente dalla modalità di versamento utilizzata, sarà comunque necessario iscriversi on line, anche per i soggetti già iscritti al vecchio servizio, al "Servizio Riscossione Contributi" raggiungibile dalla homepage sul sito web dell'Autorità [\(www.anticorruzione.it\)](http://www.anticorruzione.it/), sezione Servizi > Servizi online.

L'Impresa dovrà collegarsi al servizio con le credenziali da questo rilasciate e inserire il codice CIG che identifica la presente procedura. Il sistema consentirà il pagamento diretto mediante carta di credito oppure la produzione di un modello da presentare a uno dei punti vendita Lottomatica Servizi, abilitati a ricevere il pagamento.

Pertanto sono consentite le seguenti modalità di pagamento della contribuzione:

- **online** mediante carta di credito dei circuiti Visa, MasterCard, Diners, American Express. Per eseguire il pagamento sarà necessario collegarsi al "Servizio Riscossione" e seguire le istruzioni a video oppure l'emanando manuale del servizio. A riprova dell'avvenuto pagamento, l'Impresa dovrà allegare al portale la copia scansionata della ricevuta di pagamento. La ricevuta potrà inoltre essere stampata in qualunque momento accedendo alla lista dei "pagamenti effettuati" disponibile on line sul "Servizio di Riscossione";
- **in contanti**, muniti del modello di pagamento rilasciato dal Servizio di riscossione, presso tutti i punti vendita della rete dei tabaccai lottisti abilitati al pagamento di bollette e bollettini. All'indirizzo [http://www.lottomaticaservizi.it](http://www.lottomaticaservizi.it/) è disponibile la funzione "Cerca il punto vendita più vicino a te"; voce "contributo ANAC" tra le categorie di servizio previste dalla ricerca. A riprova dell'avvenuto pagamento, l'Impresa dovrà allegare a portale la copia scansionata dello scontrino rilasciato dal punto vendita.

In caso di partecipazione in RTI/Consorzio Ordinario dovrà essere effettuato un unico versamento da parte della mandataria se il RTI/Consorzio Ordinario è costituito, ovvero dalla capogruppo cui sarà conferito il mandato in caso di RTI/Consorzio Ordinario costituendo.

### **N.B. Si precisa che il mancato pagamento della predetta contribuzione prima della scadenza del termine di presentazione della domanda di partecipazione/offerta costituirà causa di esclusione dalla gara.**

## g) **Eventuale autorizzazione o richiesta di autorizzazione alla partecipazione alle procedure di aggiudicazione dei contratti pubblici di lavori, servizi e forniture.**

Ai sensi dell'art. 37, commi 1 e 2 del D.L. 31 maggio 2010 n. 78 le Imprese aventi sede, residenza o domicilio in paesi cosiddetti "black list" di cui al decreto del Ministero delle Finanze, 4 maggio 1999 e al decreto del Ministero dell'Economia e delle Finanze, 21 novembre 2001, sono obbligate a presentare l'autorizzazione alla partecipazione alle procedure di aggiudicazione dei contratti pubblici di lavori, servizi e forniture rilasciata secondo la procedura prevista dal decreto 14 dicembre 2010, del Ministero dell'Economia e delle Finanze. Il concorrente può presentare la propria offerta producendo copia dell'istanza già inviata, fermo restando che in caso di aggiudicazione dovrà produrre l'autorizzazione in argomento.

## h) **Documentazione per l'avvalimento :**

- **Dichiarazione, resa compilando il DGUE (Allegato 1A) dall'Impresa Ausiliaria**  e sottoscritta digitalmente dal legale rappresentante o procuratore dell'impresa ausiliaria;
- **Dichiarazione sostitutiva di certificato di iscrizione dell'impresa al Registro delle Imprese** (ai sensi degli art. 46 e 47 del D.P.R. 28 dicembre 2000 n. 445 e s.m.i.), con indicazione dei soggetti di cui all'art. 85 del D.lgs. 159/2011 e s.m.i. resa dal legale rappresen-

tante/procuratore dell'impresa ausiliaria, ai sensi del D.P.R. 445/2000 e s.m.i. e sottoscritta digitalmente dallo stesso, redatta secondo lo schema **Allegato 1C.** In caso di Consorzio dovrà essere compilato con le stesse modalità anche il modello **Allegato 1D.**

- **Dichiarazione redatta secondo il format "Allegato 1F"**e sottoscritta digitalmente dal legale rappresentante o procuratore dell'impresa ausiliaria;
- **Copia scansionata del contratto di avvalimento** sottoscritto/a digitalmente dal Concorrente partecipante e dal Concorrente ausiliario.

# **N.B.**

Il contratto di avvalimento dovrà contenere, a pena di nullità, la specificazione dei requisiti forniti e delle risorse messe a disposizione dall'impresa ausiliaria;

le dichiarazioni rilasciate dall'Impresa ausiliaria dovranno essere sottoscritte digitalmente dal legale rappresentante/procuratore della stessa;

le dichiarazioni richieste dovranno essere sottoscritte digitalmente dai soggetti interessati.

Si ricorda che ai sensi dell'art. 89 comma 8 del D.lgs. 50/2016, non è consentita la partecipazione alla gara contemporaneamente dell'Impresa avvalente e ausiliaria. In caso di violazione sono escluse dalla gara sia l'Impresa avvalente che l'Impresa ausiliaria.

i) **Documentazione da produrre nel caso in cui l'Impresa si trovi nella situazione prevista dall'articolo 186-bis del Regio Decreto 16 marzo 1942**, n. 267 fatto salvo quanto previsto dall'art 110 comma 4 e 5 del D.lgs. 50/16.

Nel caso in cui l'impresa sia stata ammessa al concordato preventivo con "continuità aziendale" dovrà produrre copia scansionata dell'autorizzazione del Giudice Delegato alla partecipazione alle procedure di affidamento di contratti pubblici unitamente a dichiarazione di conformità all'originale in proprio possesso sottoscritta digitalmente dal legale rappresentante/procuratore.

**In caso in cui l'Impresa intenda ricorrere, ai fini dell'esecuzione dell'Accordo Quadro, all'istituto di subappalto** la stessa dovrà indicare nella sezione dedicata all'interno dell'**Allegato 1A (DGUE)**, per ciascun lotto di partecipazione, le attività che intende subappaltare nella misura non superiore al 30% dell'importo contrattuale e nel rispetto dei limiti e delle altre disposizioni di cui all'art. 105 del D.lgs. 50/2016, nonché la terna dei subappaltatori previsti per lotto.

Dovrà inoltre allegare l'ulteriore seguente documentazione:

j) **Dichiarazione resa utilizzando l'Allegato 1A (DGUE)** e sottoscritta digitalmente dal legale rappresentante o procuratore di ciascuna delle società subappaltatrici facente parte della terna dei subappaltatori indicati nella dichiarazione di cui sopra.

Nel caso in cui tale **Allegato 1A** sia reso da un procuratore dovranno essere forniti, nello stesso documento, gli estremi della procura.

- k) **Copia scansionata della certificazione del Sistema di Gestione per la Qualità** secondo la norma **UNI CEI ISO 9000** (versione 9001:2008 e/o successive versioni) in corso di validità. Tale certificazione deve risultare rilasciata da Ente di certificazione accreditato da ACCREDIA o da altro Ente di Accreditamento firmatario degli accordi di mutuo riconoscimento.
- l) **Elenco delle forniture che concorrono a formare l'importo complessivo del fatturato specifico** con l'indicazione per ciascuna di esse del committente, del periodo di riferimento, della durata complessiva, dell'importo complessivo e del relativo importo annuo, dell'oggetto di fornitura (descritto, pur sinteticamente, con sufficiente chiarezza).

Indicare referenze chiaramente identificate e verificabili.

m) **Riferimenti di almeno un contratto stipulato con un unico cliente** (indicando oggetto e valore della fornitura, contraente, durata contrattuale e data stipula) **per la fornitura:**

Sacchi in polipropilene per un importo minimo  $\in$  150.000,00 per la partecipazione ai Lotti n.1 e n.2;

- Sacchi in polipropilene per un importo minimo  $\epsilon$  50.000,00 per la partecipazione al Lotto n.3;

# n) **Modulo IRS**

Il partecipante alla gara dovrà inserire la copia del "Modulo IRS" **Allegato 2** per il lotto 1, **Allegato 3** per il lotto 2, **Allegato 4** per il lotto 3, sottoscritta digitalmente dal proprio legale rappresentante/procuratore.

Non è ammesso il riferimento a documenti già presentati in occasione di altre gare o contratti stipulati con Poste.

# <span id="page-16-0"></span>**6.3 Trasmissione della "RDO Amministrativa"**

Una volta allegati i documenti richiesti al precedente paragrafo l'Impresa dovrà trasmettere telematicamente la risposta alla "RDO Amministrativa" seguendo le indicazioni riportate al paragrafo "Come trasmettere risposta alle RDO on line" delle Istruzioni operative".

N.B. Si ribadisce che la risposta si intenderà completa solo con la trasmissione della "RDO amministrativa" e di almeno una "RDO Lotto".

Qualora venga trasmessa la sola "RDO amministrativa" Poste Italiane riterrà incompleta la procedura e non prenderà in considerazione la documentazione trasmessa.

# <span id="page-16-1"></span>**6.4 Offerta economica**

Per formulare la propria offerta economica, l'Impresa dovrà inserire, nell'area "Offerta economica" e nelle sezioni di competenza della/e RDO on line riferita/e al lotto (seguendo le indicazioni riportate al paragrafo "Modalità e note per l'inserimento dei documenti a portale" delle Istruzioni Operative) e trasmettere telematicamente, seguendo le indicazioni riportate al paragrafo "Come trasmettere la propria risposta alle RDO on line" delle Istruzioni operative, la seguente documentazione:

o a pena di esclusione, lo **Schema di Offerta,** formulato secondo lo schema allegato **(allegato 5 Schema d'offerta economica lotto 1 - allegato 7 Schema di offerta economica lotto 2 allegato 9 Schema d'offerta economica lotto 3)**, appositamente compilato e sottoscritto digitalmente dal proprio legale rappresentante o procuratore.

Lo schema d'offerta non potrà essere modificato né corretto.

L'offerta dovrà riportare i corrispettivi unitari e i corrispettivi complessivi offerti ed essere sottoscritta digitalmente, pena esclusione dalla gara medesima, dal legale rappresentante/procuratore dell'Impresa/RTI/Consorzio.

- o i **Giustificativi dell'offerta**, di cui all'art. 97 comma 4 del D.lgs. 50/2016 e s.m.i., sottoscritti digitalmente dal legale rappresentante procuratore con allegata documentazione, secondo l'allegato format **(Allegato 6 lotto 1, Allegato 8 lotto 2, Allegato 10 lotto 3 )** sottoscritti digitalmente dal legale rappresentante/procuratore con allegata documentazione a comprova di quanto dichiarato.
- o **Dichiarazioni sostitutive familiari conviventi maggiorenni**, redatte secondo lo schema allegato **(Allegato 1E).** Le suddette dichiarazioni dovranno essere rese singolarmente e sottoscritte digitalmente da ciascuno dei soggetti di cui all'art. 85 del D.lgs. 159/2011 e s.m.i.. Qualora i soggetti in questione non fossero in possesso di certificato di firma digitale dovrà essere prodotta per ciascuno di essi copia scansionata della suddetta dichiarazione firmata tradizionalmente dagli stes-

si, unitamente a copia scansionata dei singoli documenti d'identità. Tali dichiarazioni dovranno essere sottoscritte digitalmente dal legale rappresentante/procuratore dell'impresa e accompagnate da una dichiarazione di conformità all'originale sottoscritta digitalmente dallo stesso. In caso di avvalimento, dette dichiarazioni dovranno essere prodotte dall'impresa ausiliaria, con le medesime modalità di cui sopra, anche dai soggetti di cui al citato art. 85 indicati nella dichiarazione sostitutiva CCIAA prodotta dall'ausiliaria medesima.

Poste procederà all'apertura delle dichiarazioni "familiari conviventi" in capo al concorrente risultato primo in graduatoria per ciascun lotto. Poste si riserva, comunque, di procedere all'apertura delle dichiarazioni dei concorrenti che seguono nelle rispettive graduatorie di gara.

Si ricorda che, **pena esclusione**, l'importo per il quale l'Impresa si impegna ad eseguire la fornitura oggetto della presente procedura, senza riserve né condizioni, al netto degli oneri fiscali, dovrà essere inferiore all'importo posto a base di gara.

In caso di discordanza tra prezzi unitari offerti, importi totali e importo totale offerto, Poste riterrà validi quelli più vantaggiosi per Poste stessa e sarà, conseguentemente, effettuata la rimodulazione dei prezzi e/o degli importi non coerenti.

Non sono ammesse:

- offerte unitarie e/o complessive pari a zero;
- offerte unitarie e/o complessive con importi pari o superiori a quelli posti a base di gara;
- offerte parziali;
- offerte contenenti riserve alle condizioni poste a base di gara.

Nel caso in cui l'Impresa inserisca nella RDO online più di uno "Schema di offerta", Poste prenderà in considerazione l'ultimo schema pervenuto a sistema in ordine cronologico.

Qualora non fosse possibile procedere all'apertura del file contenente l'offerta economica per motivi tecnici indipendenti dall'utilizzo della piattaforma, si procederà all'esclusione dalla gara dell'Impresa. Nel caso di partecipazione come R.T.I. o Consorzio ordinario costituendo, l'offerta comporta la responsabilità solidale nei confronti di Poste di tutte le Imprese raggruppate o consorziate.

Per i Raggruppamenti Temporanei di Imprese e i Consorzi Ordinari non ancora costituiti l'offerta dovrà essere sottoscritta digitalmente dal rappresentante legale/procuratore di tutte le Imprese raggruppande/consorziande o, in caso di RTI/Consorzio Ordinario già costituiti, dal rappresentante legale dell'Impresa capogruppo/Consorzio.

In caso di avvalimento l'offerta comporta, nei confronti di Poste, la responsabilità solidale e in pari grado con l'aggiudicatario da parte dell'Impresa/e ausiliaria/e.

Sia i Giustificativi dell'offerta sia le Dichiarazioni relative ai familiari conviventi dovranno essere inserite nell' Area "Offerta Economica" Sezione "Area Generica Allegati" così come indicato al paragrafo "Modalità e note per l'inserimento dei documenti a portale" punto "Per inserire ulteriori documenti a corredo dell'Offerta economica (Giustificativi, etc.)" delle "Istruzioni Operative.

Si precisa che il mancato inserimento dell'offerta economica, o l'inserimento della stessa in un'Area diversa rispetto a quella prevista (Area "Offerta economica" della RDO Lotto per la quale si intende presentare offerta), comporta l'esclusione dell'Impresa dalla presente gara.

N.B. Ogni documento prodotto in copia scansionata di originale cartaceo dovrà essere accompagnato da una dichiarazione resa ai sensi del D.P.R. 445/2000 e s.m.i. e sottoscritta digitalmente dal legale rappresentante/procuratore dell'impresa partecipante, attestante la conformità all'originale in proprio possesso.

## **6.5 Trasmissione della risposta della "RDO Lotto"**

<span id="page-17-0"></span>Una volta allegata, con riferimento al/i lotto/i di interesse, la documentazione relativa all'offerta economica, l'Impresa dovrà trasmettere telematicamente entro il termine fissato per la presentazione delle Istanze di partecipazione/offerte la risposta alla "RDO economica Lotto" riferita/e al/i lotto/i per il/i quale/i si intende presentare offerta seguendo le indicazioni contenute al documento paragrafo "Come trasmettere risposta alle RDO on line" delle "Istruzioni operative"

# **6.6 Ulteriori note**

<span id="page-18-0"></span>**Si ribadisce che l'offerta si intenderà completa con la trasmissione della risposta alla "RDO Documentazione amministrativa" e con la trasmissione della risposta ad almeno una "RDO Lotto". In caso di mancata trasmissione delle predette RDO, Poste Italiane riterrà incompleta la procedura e non prenderà in considerazione la documentazione inserita o l'offerta formulata.**

### **Il sistema non accetta risposte trasmesse dopo il termine fissato per la presentazione dell'offerta.**

Le operazioni di inserimento a portale di tutta la documentazione richiesta, di formulazione dell'offerta economica, nonché di trasmissione telematica della risposta alle singole RDO on line rimangono ad esclusivo rischio dell'Impresa; pertanto, non saranno accettati reclami, se, per un motivo qualsiasi, la risposta alle RDO on line non venga trasmessa entro il termine fissato per la presentazione della domanda di partecipazione/offerta.

### **Onde evitare la non completa e quindi mancata trasmissione della risposta alla RDO on line, è consigliabile iniziare il processo di inserimento della stessa con largo anticipo (almeno 3 ore prima) rispetto al termine fissato per la presentazione della domanda di partecipazione/offerta.**

Si raccomanda altresì di verificare il contenuto della propria risposta prima della trasmissione della stessa.

Entro e non oltre il termine fissato per la presentazione della domanda di partecipazione/offerta il sistema consente, seguendo le indicazioni riportate al paragrafo "Come trasmettere la propria risposta alle RDO on line" delle Istruzioni operative:

- la modifica dei dati precedentemente trasmessi (eliminazione e/o inserimento nuovi allegati, modifica/sostituzione offerta economica, etc.);
- la cancellazione della propria risposta alla RDO on line.

I dati non trasmessi, cancellati\ritirati non saranno visibili a Poste e, pertanto, si intenderanno non presentati.

Con la trasmissione della risposta l'Impresa accetta implicitamente tutta la documentazione di gara, allegati inclusi e risposte ai chiarimenti.

Nel caso in cui l'Impresa non intenda presentare offerta è invitata, ai fini organizzativi di Poste, a far pervenire telematicamente, entro il termine fissato per la presentazione della risposta, la propria rinuncia indicando le motivazioni del rifiuto e cliccando sul tasto "Rifiuta" della RDO on line.

# <span id="page-18-1"></span>**7. DOCUMENTAZIONE DA PRESENTARE IN CASO DI R.T.I. O CONSORZI**

## <span id="page-18-2"></span>**7.1. Documentazione richiesta ai fini della partecipazione**

Con riferimento alla documentazione richiesta al precedente paragrafo 7.2. "Documentazione e garanzie richieste per l'ammissione alla gara", si precisa che:

# a) i documenti **"Istanza di ammissione"** e **"Documento di Gara unico Europeo"**

- **-** in caso di R.T.I. (costituito o costituendo) o Consorzio ordinario costituendo dovranno essere resi separatamente e sottoscritti digitalmente dai legali rappresentanti o procuratori di ciascuna Impresa partecipante al R.T.I. o al Consorzio;
- **-** in caso di Consorzio ordinario costituito ed in caso di Consorzio di cui alle lett. b) e c) dell'art. 45 del D.lgs. 50/2016 dovrà essere reso separatamente e sottoscritto digitalmente dal legale rappresentante o procuratore del Consorzio e dai legali rappresentanti o procuratori di ciascuna Impresa consorziata indicata dal Consorzio ai fini della partecipazione al-

la presente gara;

- b) la **garanzia provvisoria** dovrà essere prestata:
	- **-** in caso di R.T.I. costituito, dall'Impresa mandataria con esplicita indicazione che il soggetto garantito è il Raggruppamento Temporaneo di Imprese;
	- **-** in caso di R.T.I. costituendo, dall'Impresa che sarà nominata capogruppo con esplicita indicazione che i soggetti garantiti sono tutte le imprese associate;
	- **-** in caso di Consorzio di cui all'art. 45 comma 2, lettera b) o c) del D.lgs. 50/2016 nonché Consorzio ordinario costituito, dal Consorzio medesimo;
	- **-** in caso di Consorzio ordinario costituendo, da una delle Imprese consorziande con indicazione che il soggetto garantito sono tutte le imprese che intendono costituirsi in Consorzio.

Si fa altresì presente che, in caso di partecipazione come R.T.I. o Consorzio, per usufruire della riduzione dell'importo della garanzia provvisoria, i requisiti necessari dovranno essere posseduti e, quindi, comprovati da tutte le imprese costituenti il RTI e dovranno essere inserite a portale copie scansionate della/e certificazione/i del sistema di qualità in corso di validità.

## c) il documento **"Dichiarazione sostitutiva certificato di iscrizione dell'impresa presso il Registro delle Imprese"** deve essere resa separatamente:

- in caso di R.T.I. (costituito o costituendo) o Consorzio ordinario costituendo, da ciascuna Impresa partecipante al R.T.I. o al Consorzio;
- in caso di Consorzio ordinario costituito, dal Consorzio stesso e da ciascuna Impresa consorziata indicata dal Consorzio ai fini della partecipazione alla presente gara;
- in caso di Consorzio di cui all'art. 45 comma 2, lettera b) o c) del D.lgs. 50/2016, dal Consorzio stesso;
- d) documento "**Attestazione di avvenuto versamento della contribuzione a favore dell'Autorità Nazionale Anticorruzione**" : le regole per il versamento della contribuzione sono riportate nel sito dell'Autorità;
- e) **l'eventuale autorizzazione o richiesta di autorizzazione alla partecipazione alle procedure di aggiudicazione dei contratti pubblici di lavori, servizi e forniture e l'eventuale documentazione attestante l'avvalimento dei requisiti dovranno essere rese dall'Impresa/Consorzio per la/il quale ricorre l'ipotesi.**
- f) L'intenzione di ricorrere al subappalto **dovrà essere indicata nel relativo DGUE :**
	- in caso di R.T.I. costituendo o Consorzio ordinario costituendo, da ciascuna Impresa partecipante al R.T.I. o al Consorzio;
	- in caso di RTI/Consorzio ordinario costituito o Consorzio di cui all'art. 45 comma 2, lettera b) o c) del D.lgs. 50/16, dall'Impresa mandataria o dal Consorzio.
- g) Relativamente ai requisiti di cui al punto **6.2. lett. k), l),** ogni componente del R.T.I. dovrà documentarne il possesso.
- h) Con riferimento alla documentazione richiesta al paragrafo **6.3. "Offerta Economica"** si precisa che:
	- **-** in caso di R.T.I. costituito, dovrà essere sottoscritta digitalmente dal legale rappresentante o procuratore dell'Impresa mandataria;
	- **-** in caso di R.T.I. costituendo nonché Consorzio ordinario costituendo dovrà essere sottoscritta digitalmente dai legali rappresentanti o procuratori di ciascuna Impresa partecipante al R.T.I. o al Consorzio;
	- **-** in caso di Consorzio di cui all'art. 45 comma 2, lettera b) o c) del D.lgs. 50/2016 nonché Consorzio ordinario costituito, dovrà essere sottoscritta digitalmente dal legale rappresentante o procuratore del Consorzio.
- i) Il documento **"Dichiarazioni sostitutive relative ai familiari conviventi maggiorenni"**, redatte secondo **l'Allegato 1E:**
	- **-** in caso di R.T.I. (costituito o costituendo) o Consorzio ordinario costituendo dovrà essere reso separatamente da ciascuna Impresa partecipante al R.T.I. o al Consorzio;
	- **-** in caso di Consorzio ordinario costituito, dovrà essere reso dal Consorzio stesso nonché da ciascuna Impresa consorziata indicata dal Consorzio ai fini della partecipazione alla presente gara;
	- **-** in caso di Consorzio di cui alle lett. b) e c) dell'art. 45 del D.lgs. 50/2016 dovrà essere reso dal Consorzio stesso e da ciascuna Impresa consorziata indicata dal Consorzio ai fini della partecipazione alla presente gara.

Nel caso di RTI/Consorzio Ordinario già costituito dovrà essere presentata la copia scansionata del mandato/atto costitutivo.

Qualora l'offerta e i documenti di gara vengano sottoscritti da un procuratore dovrà essere prodotta copia scansionata della procura che attesti tale qualità, salvo che i poteri di rappresentanza del medesimo non risultino espressamente specificati nella dichiarazione sostitutiva del certificato C.C.I.A.A..

# <span id="page-20-0"></span>**8. MODIFICHE ALLA PROCEDURA**

Poste si riserva la facoltà:

- di apportare eventuali rettifiche e/o integrazioni che si dovessero rendere necessarie ai documenti messi a disposizione delle Imprese ai fini della presentazione delle rispettive offerte;
- di modificare i parametri della RDO on line;
- di posticipare in qualsiasi momento i termini di scadenza della presentazione dell'offerta.

Qualora, nel corso della procedura, vengano apportate delle rettifiche/integrazioni/modifiche alla RDO on line Amministrativa e/o alla /e RDO Lotto, riferita/e al/i lotto/i di interesse, all'Impresa che ha effettuato almeno un accesso ad una delle RDO Lotto on line perverrà una comunicazione (e-mail) con invito a prendere visione della modifica.

Le informazioni saranno riportate nell'apposita area "messaggi" ovvero come allegato nell'area "Allegati" della RDO "Documentazione Amministrativa" on line.

Costituisce onere dell'Impresa prendere visione delle eventuali rettifiche e/o integrazioni.

L'assenza di una comunicazione prima del termine fissato per la presentazione delle Istanze di partecipazione/Offerte e, comunque, la trasmissione completa della risposta deve considerarsi quale presa visione ed accettazione integrale ed incondizionata delle modifiche apportate da Poste.

In caso di modifiche alle aree di risposta e/o ai parametri di configurazione dell'area "Qualificazione" della "RDO Documentazione amministrativa" e/o dell'area "Offerta economica" delle "RDO Lotto" il sistema provvederà in automatico a ritirare, esclusivamente per la RDO on line dove è stata apportata la modifica, i dati eventualmente trasmessi dalle Imprese.

In tal caso sarà necessario, una volta modificata eventualmente la propria risposta, ripetere il processo di trasmissione descritto al paragrafo "Trasmissione della risposta alla RDO amministrativa" delle Istruzioni operative (nel caso di modifiche alla "RDO documentazione amministrativa") e/o al paragrafo "Trasmissione della risposta alla "RDO Lotto" delle Istruzioni operative (nel caso di modifiche alla/e "RDO Lotto").

Saranno escluse dalla procedura le risposte che non recepiscano le modifiche e/o integrazioni introdotte da Poste.

## <span id="page-21-0"></span>**9. APERTURA E ANALISI DELLE RISPOSTE**

La gara è suddivisa in tre lotti di cui Lotto 1 e 2 non cumulabili tra loro ma ciascuno cumulabile con il Lotto 3.

I concorrenti potranno presentare offerta per tutti e tre i lotti, restando inteso che potranno risultare aggiudicatari per un massimo di due lotti.

L'aggiudicazione avverrà secondo il criterio del minor prezzo complessivo, ex art. 95, c. 4 lettera b) del D. Lgs. 50/2016.

Le singole quotazioni unitarie formulate dovranno essere inferiori ai prezzi unitari posti a base di gara.

L'appalto verrà aggiudicato, lotto per lotto e ferma restando la non cumulabilità dei lotti 1 e 2, al concorrente che avrà formulato il prezzo complessivo più basso rispetto al prezzo complessivo posto a base di gara.

Si procederà all'aggiudicazione dei singoli lotti seguendo l'ordine numerico.

Non si procederà all'apertura dell'eventuale offerta relativa al lotto 2 dell'Impresa/RTI/Consorzio aggiudicataria del lotto 1.

Nel caso in cui, nell'ambito del singolo lotto, la migliore offerta sia stata formulata da più Imprese, ai fini della formulazione della graduatoria sarà considerato l'ordine cronologico d'arrivo delle stesse, come indicato dall'orario registrato in automatico dal sistema.

Allo scadere del termine di presentazione della documentazione richiesta ai fini dell'ammissione nonché dell'offerta economica, le risposte saranno acquisite definitivamente dal portale e, oltre ad essere non più modificabili, saranno conservate dal portale stesso in modo segreto.

A seguito della chiusura delle RDO on line la commissione di gara procederà in seduta pubblica, attraverso il portale, all'apertura ed all'analisi della documentazione presentata, nonché delle offerte formulate dalle Imprese invitate secondo le seguenti modalità:

- a) apertura della "RDO Amministrativa on line" con la constatazione della documentazione amministrativa allegata da ciascuna Impresa; e sorteggio di cui all'art. 97 comma 2 del D.lgs. 50/16 e s.m.i. per la determinazione del criterio di calcolo della soglia di anomalia;
- b) apertura delle RDO per ogni lotto delle offerte economiche con la definizione della graduatoria provvisoria;
- c) le eventuali esclusioni verranno comunicate utilizzando lo strumento della messaggistica on line.

Tutte le restanti attività saranno svolte in seduta riservata.

Poste comunicherà data ed ora delle sedute pubbliche tramite la messaggistica del portale.

Poste Italiane potrà invitare, attraverso lo strumento della messaggistica on line, le Imprese a trasmettere eventuali chiarimenti che si rendessero necessari per una più facile valutazione della documentazione presentata, con facoltà di assegnare a tal fine un termine perentorio entro il quale detti completamenti e/o chiarimenti devono essere trasmessi.

<span id="page-21-1"></span>Le eventuali esclusioni verranno comunicate utilizzando lo strumento della messaggistica on line.

### **10. CAUSE DI ESCLUSIONE DALLA GARA**

Si procederà all'esclusione da ciascun lotto di gara, in conformità a quanto previsto dall'art. 83 comma 9 del Dlgs 50/16, in ogni caso previsto espressamente dalla presente lettera e nei relativi allegati, nonché nei casi previsti dall'art 80 del citato decreto.

Saranno, escluse dalla gara le offerte nelle quali siano sollevate eccezioni e/o riserve di qualsiasi natura alle condizioni di fornitura specificate negli atti di gara nonché alle condizioni minime e/o inderogabili stabilite nella presente lettera, nel CSO e nei documenti allegati, ovvero che siano sottoposte a condizione e/o che sostituiscano, modifichino e/o integrino le predette condizioni di fornitura.

- Mancata presentazione dei due allegati: Allegati 1 "Istanza di ammissione" e 1A DGUE Documento Unico di Gara Europeo";
- la presentazione di offerte tecniche e/o economiche incomplete e/o parziali;
- la mancata presentazione dei documenti richiesti a pena di esclusione;
- il mancato inserimento della documentazione richiesta ai fini della partecipazione nonché dell'offerta tecnica e dell'offerta economica nelle aree di risposta di pertinenza;
- La presenza di un documento sottoscritto con firma digitale (laddove espressamente richiesta a pena di esclusione) non valida alla data di sottoscrizione.

La firma è considerata valida se sussistono queste tre condizioni:

- il file è integro nella sua struttura (contiene il documento, il certificato digitale del firmatario e la firma digitale);
- il certificato digitale del firmatario è stato rilasciato da un ente certificatore iscritto all'elenco pubblico dell'Agenzia per l'Italia Digitale e non è scaduto alla data di sottoscrizione;
- il certificato digitale del firmatario non è stato revocato o sospeso dall'ente certificatore che lo ha rilasciato.

# <span id="page-22-0"></span>**11. OFFERTA ANOMALA**

A conclusione delle attività di cui ai precedenti paragrafi, la Commissione, nel caso in cui l'offerta prodotta dall'Impresa risultata prima nella graduatoria provvisoria di gara, risulti anormalmente bassa, procederà, in seduta riservata all'apertura dei file giustificativi prodotti dall'impresa stessa a corredo dell'offerta economica.

Fermo restando quanto previsto all'art. 97 comma 5 del citato D.lgs. 50/16, qualora l'offerta presentata venga giudicata anomala, si procederà con l'individuazione della successiva migliore offerta secondo l'ordine di graduatoria del lotto senza che detta esclusione produca effetti sulla graduatoria dell'altro lotto.

Poste si riserva la facoltà di procedere contemporaneamente alla verifica delle altre offerte risultate anomale.

## <span id="page-22-1"></span>**12. AGGIUDICAZIONE DEFINITIVA E ADEMPIMENTI DELL'AGGIUDICATARIO**

Determinata la graduatoria di gara, ferma restando la riserva di cui sopra, relativa alla verifica di congruità di eventuali offerte che risultino anormalmente basse, Poste provvederà, con apposite note, utilizzando lo strumento di messaggistica del modulo "Post aggiudicazione e Contratti":

- a comunicare, all'Impresa individuata quale migliore offerente, l'aggiudicazione;
- a comunicare l'esito di gara a tutte le imprese di cui all'art 76 comma 5 lettera a) del D.lgs. 50/16 specificando che la comunicazione è valida per lo svincolo della garanzia provvisoria.

Con la comunicazione di aggiudicazione, si provvederà a richiedere alla citata impresa individuata quale migliore offerente, la sottoelencata documentazione necessaria a formalizzare il relativo Accordo Quadro, che dovrà essere prodotta entro dieci giorni dalla richiesta.

 [A garanzia dell'esatto adempimento degli obblighi contrattuali] Deposito cauzionale definitivo, avente validità fino alla conclusione degli stessi, in una delle forme indicate per il deposito cauzionale provvisorio, nella misura del 10% dell'importo di aggiudicazione.

Poste ammette espressamente l'applicabilità delle riduzioni di cui all'art. 93 comma 7 del D.lgs. 50/2016 come già indicato per il deposito provvisorio.

La mancata costituzione di detta garanzia determina la revoca dell'aggiudicazione e l'acquisizione della garanzia provvisoria.

La cauzione copre gli oneri per il mancato od inesatto adempimento dell'Accordo Quadro e cessa di avere effetto a completa ed esatta esecuzione delle obbligazioni nascenti dall'Accordo stesso.

Qualora l'ammontare della garanzia dovesse ridursi per effetto dell'applicazione di penali, o per qualsiasi altra causa, l'aggiudicatario dovrà provvedere al reintegro secondo quanto espressamente previsto nel CSO Parte III - Disposizioni Contrattuali di riferimento.

La garanzia di esecuzione dovrà avere la durata prevista nel CSO Parte III - Disposizioni Contrattuali di riferimento e s'intenderà automaticamente prorogata qualora, entro tale data, vi fossero pendenti controversie giudiziarie fra Poste e l'aggiudicatario.

Resta salvo per Poste l'esperimento di ogni altra azione nel caso in cui la garanzia di esecuzione risultasse insufficiente. L'Impresa è obbligata a reintegrare la predetta garanzia di cui Poste avesse dovuto avvalersi, in tutto o in parte, durante l'esecuzione dell'Accordo Quadro.

La garanzia resterà vincolata fino al completo soddisfacimento degli obblighi contrattuali, anche dopo la scadenza dell'Accordo Quadro.

Lo svincolo verrà autorizzato con apposito atto previa richiesta scritta della Società.

- Copia scansionata del documento di identità, in corso di validità, del sottoscrittore dell'Accordo Quadro;
- Atto di procura, qualora l'Accordo Quadro venga sottoscritto dal procuratore;
- Dichiarazione del possesso dei requisiti di idoneità tecnico professionale redatta secondo **l'allegato 1G;**
- Ogni altro eventuale documento/certificato che si rendesse necessario ai fini della stipula dell'Accordo Quadro.

Qualora l'aggiudicatario non produca nei termini indicati la documentazione necessaria alla stipula dell'Accordo Quadro ovvero non risulti in possesso dei requisiti auto-dichiarati in sede di gara, Poste annullerà l'aggiudicazione, dandone comunicazione al Concorrente medesimo tramite messaggistica sul portale [www.posteprocurement.it,](http://www.posteprocurement.it/) riservandosi la facoltà di incamerare il deposito cauzionale provvisorio fatto salvo altre richiesta di eventuali maggior danni e procedendo, ove ne ricorrano gli estremi, ad effettuare la segnalazione all'ANAC.

Poste potrà procedere all'aggiudicazione della gara al Concorrente che segue nella graduatoria, previa verifica della sussistenza, in capo a tale Concorrente, delle condizioni minime di partecipazione di cui alla documentazione di gara.

Poste si riserva di esentare l'aggiudicatario dalla presentazione di tutta o parte della documentazione necessaria, qualora questa sia già ai propri atti, ancorché acquisita nell'ambito di procedimenti diversi.

Preventivamente all'assegnazione della fornitura, Poste potrà sottoporre a collaudo i prodotti offerti con facoltà di presenza dell'aggiudicatario. In caso di collaudo, entro il termine perentorio di 20 (venti) giorni solari dal ricevimento della comunicazione di aggiudicazione provvisoria, l'aggiudicatario dovrà consegnare n.3 cfz per ogni codice prodotto.

# <span id="page-23-0"></span>**13. RICHIESTE DI CHIARIMENTI**

Eventuali informazioni complementari e/o chiarimenti sul contenuto del presente CSO e degli altri documenti di gara potranno essere richiesti per il tramite della messaggistica della RDO Documentazione amministrativa on-line seguendo le istruzioni di cui al paragrafo "Come inviare una Richiesta di chiarimenti" delle Istruzioni operative.

Le richieste di chiarimento dovranno pervenire, improrogabilmente, entro e non oltre le ore **13:00 del giorno 24/07/2018.**

Le richieste di chiarimento devono essere formulate in lingua italiana.

Le risposte ai chiarimenti saranno rese disponibili da Poste Italiane, nell'apposita area "messaggi" della RdO documentazione amministrativa on line ovvero come documento allegato ad un messaggio.

All'Impresa verrà inviata comunque una comunicazione (e-mail) con invito a prendere visione delle Risposte ai chiarimenti.

Poste Italiane potrà invitare, attraverso lo strumento della messaggistica on line, le Imprese a trasmettere eventuali chiarimenti che si rendessero necessari per una più facile valutazione della documentazione presentata, con facoltà di assegnare a tal fine un termine perentorio entro il quale detti completamenti e/o chiarimenti devono essere trasmessi.

# <span id="page-24-0"></span>**14. LINGUA**

Le domande di partecipazione/offerte dovranno essere redatte in lingua italiana. Potranno essere riportate in lingua inglese espressioni tecnico-economiche e commerciali di uso comune.

Tutta la rimanente documentazione dovrà essere anch'essa prodotta in lingua italiana.

La documentazione non in lingua italiana dovrà essere accompagnata da una traduzione giurata in lingua italiana.

### <span id="page-24-1"></span>**15. SPESE**

Tutte le spese relative alla preparazione ed alla presentazione delle domande di partecipazione/offerte sono a carico dei concorrenti.

Poste non rimborserà alcuna spesa, anche in caso di annullamento della gara.

## <span id="page-24-2"></span>**16. RISERVA DI NON DARE CORSO ALL'AGGIUDICAZIONE DELLA GARA**

Poste si riserva in qualsiasi momento:

- a) di non dare inizio alla gara;
- b) di sospendere o revocare la gara;
- c) di non dare prosecuzione in tutto o in parte all' espletamento della gara;
- d) di aggiudicare in parte;
- e) di non dare corso all'aggiudicazione.

In tali casi Poste provvederà a comunicare la decisione a tutte le Imprese partecipanti. L'espletamento della procedura di gara non costituisce, per Poste, obbligo di affidamento della fornitura, nel suo insieme o in parte, e in nessun caso alle Imprese partecipanti, ivi incluso l'eventuale aggiudicataria, potrà spettare alcun compenso, remunerazione, rimborso o indennità per la presentazione dell'offerta.

Poste si riserva la facoltà di non procedere all'aggiudicazione se nessuna offerta risulti conveniente o idonea in relazione all'oggetto del contratto ai sensi di quanto previsto dell'art. 95, comma 12 del D.lgs. 50/2016.

Poste si riserva la facoltà per ogni lotto di procedere all'aggiudicazione in presenza di una sola offerta valida, ovvero nel caso di due sole offerte valide, ferma restando in entrambi i casi l'applicazione del citato art. 95, comma 12 del D.lgs. 50/2016. In caso di una unica offerta valida Poste si riserva inoltre la possibilità di ridurre la durata contrattuale al periodo necessario per la progettazione, avvio e finalizzazione di una nuova procedura di gara.

Poste si riserva di avvalersi di quanto disposto nell'art. 110 del D.lgs. 50/16.

Poste Italiane si riserva altresì la facoltà in presenza di una sola offerta, se ritenuta non pienamente soddisfacente, di richiedere un ulteriore riduzione del prezzo.

Esclusivamente nel caso di presentazione di una sola offerta valida per il Lotto 1 e il Lotto 2 pervenuta da un unico fornitore Poste si riserva la facoltà di aggiudicare ambedue i lotti ad un unico concorrente, allineando i prezzi ai migliori proposti.

## <span id="page-25-0"></span>**17. ALTRE INFORMAZIONI**

L'offerta è impegnativa per un periodo non inferiore a **180 giorni naturali e consecutivi** dalla termine fissato per la presentazione delle Istanze di ammissione/Offerte.

Qualora al momento della sua scadenza non sia ancora intervenuta l'aggiudicazione la validità dell'offerta medesima dovrà essere rinnovata per ulteriori 180 giorni.

L'offerta presentata non è impegnativa per Poste. Qualsiasi impegno si intende assunto tra le parti unicamente con la stipula dell'Accordo Quadro.

Nel caso in cui l'Impresa risultata miglior offerente rinunci all'assegnazione dell'appalto, Poste si riserva di agire nelle competenti sedi giudiziarie per il ristoro degli eventuali danni subiti.

E' esclusa la competenza arbitrale.

Organismo responsabile delle procedure di ricorso: Tribunale Amministrativo Regionale competente.

## <span id="page-25-1"></span>**18. STIPULA DELL'ACCORDO QUADRO**

Entro il termine che sarà fissato da Poste e comunicato all'Impresa, si dovrà addivenire alla stipula dell'Accordo Quadro.

Si precisa che:

In caso di avvalimento, l'Accordo Quadro dovrà essere sottoscritto, entro il termine fissato e comunicato da Poste, anche dall'Impresa/e ausiliaria/e come obbligata/e in solido.

Qualora l'aggiudicatario e/o l'Impresa ausiliaria non ottemperasse alla sottoscrizione dell'Accordo Quadro entro il termine stabilito, ovvero non facesse conoscere i giustificati motivi di tale impedimento, Poste, dopo formale diffida, procederà alla revoca dell'aggiudicazione. In tal caso, Poste ha facoltà di incamerare la garanzia provvisoria, salvo risarcimento dei maggiori danni.

In tal caso Poste si riserva la facoltà di considerare la migliore offerta successiva in graduatoria ai fini del nuovo affidamento.

Si fa presente che Poste porrà in essere gli adempimenti dettati dalla determinazione n. 1/2008 del 10.1.2008 dell'Autorità Nazionale Anticorruzione in tema di comunicazioni al "Casellario informatico degli operatori economici esecutori dei contratti pubblici relativi a lavori, servizi e forniture".

## <span id="page-25-2"></span>**19. CONDIZIONI DELL'ACCORDO QUADRO**

Le condizioni contrattuali sono riportate nel CSO parte III (Disposizioni contrattuali di riferimento).

### <span id="page-25-3"></span>**20. VERIFICA DEI REQUISITI**

Fermo restando quanto previsto dall'art. 32, comma 7 del D.lgs. 50/16, Poste si riserva la facoltà di procedere, in qualsiasi momento, alla verifica (es. mediante attestazioni cliente finale, referral, whitepaper, contratti, fatture, bilanci, etc.) della veridicità delle dichiarazioni rese, in sede di domanda di partecipazione/offerta, ai sensi degli artt. 46 e 47 D.P.R. 445/2000, dall'Impresa/R.T.I./Consorzio e l'Impresa/R.T.I./Consorzio dovrà fornire quanto richiesto entro il termine che sarà di volta in volta indicato da Poste.

Pertanto, fatto salvo quanto previsto dall'art. 71 comma 3 del D.P.R. 445/2000, qualora fosse accertata la non veridicità del contenuto delle dichiarazioni sostitutive di certificazioni ed atti di notorietà, dalla/o stessa/o rilasciate ai sensi e per gli effetti degli artt. 38, 46, 47 D.P.R. 445/2000, si procederà all'esclusione dalla gara dell'Impresa/RTI/Consorzio.

Nel caso d'avvenuta aggiudicazione, si procederà all'annullamento dell'aggiudicazione stessa.

Poste si riserva la facoltà di incamerare la garanzia provvisoria fatto salvo in ogni caso il risarcimento del maggior danno.

Poste si riserva la facoltà di procedere a favore dell'Impresa che segue in graduatoria.

## <span id="page-26-0"></span>**21. INFORMATIVA AI SENSI DELL'ART. 13 DEL D. LGS. 196/2003**

Si rimanda all'apposita sezione del Portale PosteProcurement (all'indirizzo https://www.posteprocurement.it/esop/tlp-host/public/poste/web/privacy.jst) ed a quanto previsto dal presente documento.

Si precisa che:

- per le finalità connesse all'espletamento delle procedure telematiche di acquisto da parte di Poste, i dati personali saranno trattati, in qualità di titolare autonomo, da BravoSolution;
- per le eventuali attività di Audit, i dati personali forniti dall'interessato saranno comunicati a qualificati soggetti terzi, appositamente incaricati da Poste, che opereranno in qualità di Responsabili esterni del trattamento.

Il Responsabile

Marco Grasso (originale firmato)

# <span id="page-27-0"></span>**ISTRUZIONI OPERATIVE**

## <span id="page-27-1"></span>**1. Come richiedere l'abilitazione al portale [www.posteprocurement.it](http://www.posteprocurement.it/)**

L'Impresa interessata, per richiedere l'abilitazione al portale www.posteprocurement.it, dovrà:

a) compilare il "Modulo on line di registrazione al portale" (accessibile cliccando sul link "registrati" posizionato, nella home page del portale, in basso a sinistra).

Nel corso della procedura di compilazione del Modulo on line sarà possibile scegliere una chiave di accesso (User ID) mentre la password per accedere al portale verrà inviata, via mail, solo a seguito della trasmissione telematica del suddetto Modulo.

User ID e password saranno attivate solo a seguito dell'invio (secondo le modalità di cui alla lettera c) ) e della verifica positiva del "Contratto di registrazione al portale";

b) scaricare, compilare e sottoscrivere il "Contratto di registrazione al portale";

c) inviare via fax al n. +39 02 266.002.228 il "Contratto di registrazione al portale" unitamente alla fotocopia, chiara e leggibile, di un documento di identità del sottoscrittore.

In caso di necessità per lo svolgimento delle suddette operazioni l'Impresa potrà contattare il servizio di supporto al numero +39 02 266.002.636 dal Lunedì al Venerdì dalle ore 9:00 alle ore 18:00 ovvero inviare una mail a [info@posteprocurement.it](mailto:info@posteprocurement.it) (segnalando oggetto della procedura, problematica emersa e propri recapiti telefonici).

La procedura di abilitazione si intenderà completata al momento dell'attivazione, da parte del servizio di supporto, della User ID e della Password.

L'Impresa che fosse eventualmente già abilitata al portale non dovrà richiedere una nuova abilitazione fatta salva la facoltà di contattare il servizio di supporto (ai recapiti sopra indicati) per comunicare eventuali modifiche nei dati di registrazione ovvero in caso di smarrimento dei codici di accesso (User ID e Password).

L'Impresa è tenuta a non diffondere a terzi la chiave di accesso, a mezzo della quale verrà identificata da Poste Italiane, e la password.

Si rende noto che l'Abilitazione al portale e il servizio di supporto sono completamente gratuiti..

In caso di mancata risposta, decorse 24 ore dall'invio della documentazione richiesta, è necessario contattare il servizio di supporto ai recapiti sopra indicati.

## <span id="page-28-0"></span>**2. Come accedere alle singole RDO on line**

Per effettuare il primo accesso alle RDO on line configurate per la raccolta delle offerte sui lotti l'Impresa dovrà, all'interno del portale [www.posteprocurement.it:](http://www.posteprocurement.it/)

- a) inserire User ID e Password nel box "Area riservata";
- b) cliccare su "Invia";
- c) cliccare sul link "Gare telematiche";
- d) cliccare sul link "Raccolta di offerte in busta chiusa digitale (RDO)";
- e) cliccare sulla sezione "RDO per tutti" posizionata in alto alla sinistra dello schermo per visualizzare le RDO on line configurate per la raccolta delle offerte economiche sui lotti;
- f) cliccare sulla RDO on line riferita al lotto di interesse;
- g) [Solo al primo accesso] cliccare sul pulsante "Accedi", posizionato in alto alla destra dello schermo, e successivamente su "OK" per completare il primo accesso alla singola RDO on line.

Completata la procedura sopra descritta, l'Impresa verrà automaticamente reindirizzata all'area "RdO Multi – Lotto" in cui verranno visualizzate tutte le RDO on line che compongono la presente gara ("RDO Amministrativa", posizionata in alto, nella sezione "RdO Amministrativa - Comune a Tutti i Lotti" e tutte RDO on line configurate per la raccolta delle offerte economiche sui lotti, posizionate in basso, nella sezione "Lotti").

Per effettuare il primo accesso alla "RdO Amministrativa" l'impresa dovrà:

- a) cliccare sull'oggetto della stessa;
- b) cliccare sul pulsante "Rispondi" e successivamente su "OK" per completare il primo accesso.

Le RDO on line riferite ai lotti, per le quali non è stato ancora effettuato il primo accesso sono quelle che contengono, nella colonna "Stato Risposta Multi – Lotto", l'icona

Per poter effettuare il primo accesso alle altre RDO riferite ai lotti di interesse l'Impresa dovrà:

- a) cliccare in corrispondenza dell'icona  $\mathbb{Z}$ ;
- b) cliccare sul pulsante "Accedi" e successivamente su "OK" per completare il primo accesso alla singola RDO on line.

Le azioni sopra descritte dovranno essere effettuate per ciascuna delle altre RDO on line riferite ai lotti di interesse.

Per accedere successivamente all'area "RdO Multilotto" l'Impresa dovrà:

- a) inserire User ID e Password nel box "Area riservata" e cliccare su "Invia";
- b) cliccare sul link "Gare telematiche";
- c) cliccare sul link "Raccolta di offerte in busta chiusa digitale (RDO)";
- d) cliccare su una delle RDO on line per le quali è stato già effettuato il primo accesso secondo le modalità precedentemente descritte;
- e) cliccare sull'etichetta "RdO Multi Lotto", posizionata in alto a sinistra dello schermo;

Per accedere alla RDO on line per la quale è stato effettuato il primo accesso l'Impresa dovrà cliccare sulla riga corrispondente alla RDO on line di interesse.

**Per prendere visione della documentazione aggiuntiva di gara** l'Impresa dovrà accedere alla "RDO amministrativa" e cliccare sull'etichetta "Allegati" posta in alto alla sinistra dello schermo, all'interno della sezione "Dettagli RDO", oppure cliccare sul link "Attenzione devi ancora leggere un allegato del Buyer, premi qui per vederlo" .

**Per avviare il processo di risposta della singola RDO on line** l'Impresa dovrà cliccare sull'etichetta "Mia Risposta" e successivamente sul tasto "Rispondi" (posizionato alla destra dello schermo). Questa azione dovrà essere effettuata solo al primo accesso.

**Per inserire la documentazione richiesta ai fini della partecipazione** l'Impresa dovrà accedere alla "RDO amministrativa" e cliccare sul link "Qualificazione", posizionato all'interno della sezione "Riassunto risposta" (o, in alternativa, potrà cliccare sul pulsante "Modifica Risposta" posizionato, alla destra dello schermo, in corrispondenza della sezione "Qualificazione").

**Per inserire la documentazione relativa alla propria Offerta Tecnica** l'Impresa dovrà accedere alla "RDO Lotto" di interesse e cliccare sul link "Offerta Tecnica" posizionato all'interno della sezione "Riassunto risposta" (in alternativa potrà cliccare sul link "Modifica Risposta" posizionato, alla destra dello schermo, in corrispondenza della sezione "Offerta tecnica").

**Per inserire la propria Offerta economica** l'Impresa dovrà accedere alla "RDO Lotto" di interesse e cliccare sul link "Offerta economica", posizionato all'interno della sezione "Riassunto risposta" (in alternativa potrà cliccare sul link "Modifica Risposta" posizionato, alla destra dello schermo, in corrispondenza della sezione "Offerta economica").

Completate le attività all'interno di ciascuna Area ("Qualificazione" e/o "Offerta Tecnica" e/o "Offerta economica") l'Impresa dovrà cliccare su "Salva e Esci".

**Per trasmettere la risposta alle RDO on line** l'Impresa dovrà seguire le istruzioni riportate al punto 5.

## <span id="page-29-0"></span>**3. Come utilizzare lo strumento della messaggistica**

**3.1 Come inviare un messaggio.**

**Per inviare un messaggio utilizzando lo strumento della messaggistica on line l'Impresa dovrà:**

- a) accedere alla RDO on line;
- b) cliccare sulla sezione "Messaggi" posizionata in alto alla sinistra dello schermo;
- c) cliccare sull'etichetta "Crea messaggio";
- d) classificare eventualmente il messaggio (vedi nota successiva);
- e) compilare la richiesta ("Oggetto" e "Messaggio");
- f) [eventuale, solo se l'Impresa deve allegare documenti a corredo] cliccare su "Aggiungi Allegati";
- g) cliccare su "Carica nuovo file";
- h) cliccare su "Seleziona file da caricare" e selezionare il documento precedentemente salvato all'interno del proprio PC;
- i) inserire una breve descrizione dell'allegato;
- j) cliccare su "Conferma" per allegare il file (o cliccare su "Annulla" per tornare alla schermata precedente);
- k) per ciascun documento da allegare, cliccare su "Carica nuovo file" e ripetere le operazioni dalla lettera h) alla lettera j);
- l) [terminato il caricamento di tutti i documenti] cliccare su "Salva tutto" per inserire il/i documento/i nella lista allegati;
- m) cliccare su "Invia messaggio" per trasmettere il messaggio.

## **Nota:**

**Si fa presente che la classificazione del messaggio (attività descritta alla precedente lettera d) è richiesta solo per le seguenti comunicazioni:**

- **- invio Richieste di chiarimento (in questo caso l'Impresa è necessario selezionare la classificazione "Richieste di chiarimento/Risposte ai chiarimenti");**
- **- segnalazioni problemi tecnologici (in questo caso l'Impresa dovrà selezionare la classificazione "Segnalazione problemi tecnologici").**

**Per tutte le altre comunicazioni non è richiesta la classificazione del messaggio.** 

**L'Impresa che ha ricevuto una richiesta di chiarimenti/integrazioni o che necessiti di ulteriori chiarimenti in merito ad un messaggio ricevuto è tenuta ad utilizzare la funzionalità "Rispondi" presente all'interno del messaggi ricevuto.**

## **3.2 Come rispondere ad un messaggio**

Per rispondere ad un messaggio l'Impresa dovrà:

- 1. Accedere al Messaggio ricevuto;
- 2. cliccare su "Rispondi";
- <span id="page-30-0"></span>3. ripetere le operazioni descritte dalla lettera e) alla lettera n) (non è necessario modificare l'oggetto del messaggio).

## **4.1 Modalità di inserimento dei documenti a portale**

## **Per inserire i documenti richiesti ai fini dell'ammissione l'Impresa dovrà:**

- a) accedere all'area "Qualificazione" della "RDO amministrativa";
- b) in corrispondenza del parametro di tipo "Allegato" all'interno del quale dovrà essere inserito il documento, cliccare sul link "Clicca per allegare un file", posizionato alla destra dello schermo;
- c) cliccare su "Seleziona un file da caricare" e selezionare il documento precedentemente salvato all'interno del proprio PC;
- d) [Solo per i file non firmati digitalmente, con firma digitale non riconosciuta dallo strumento di verifica disponibile sul portale o segnalata non valida dallo stesso]  $^1$  cliccare su "Conferma";
- e) cliccare su "Conferma" per allegare il proprio documento nella lista allegati (o cliccare su "Annulla" per tornare alla schermata precedente);
- f) Nel caso in cui si vogliano inserire altri allegati cliccare su "Salva e continua" e ripetere le operazioni da b) ad e):
- g) Una volta allegati i documenti l'Impresa dovrà cliccare su "Salva e esci";
- h) Cliccare su "OK" per confermare l'inserimento o "Annulla" per tornare alla schermata precdente

# **Per inserire i documenti relativi all'offerta tecnica [qualora prevista nel CSO/Lettera d'invito] l'Impresa dovrà:**

- a) accedere all'area "Offerta tecnica" della "RDO Lotto riferita al lotto per il quale intende presentare offerta;
- b) in corrispondenza del parametro di tipo "Allegato" all'interno del quale deve essere inserito il documento, cliccare sul link "Clicca per allegare un file", posizionato alla destra dello schermo;
- c) cliccare su "Seleziona un file da caricare" e selezionare il documento precedentemente salvato all'interno del proprio PC;
- d) [Solo per i file non firmati digitalmente, con firma digitale non riconosciuta dallo strumento di verifica disponibile sul portale o segnalata non valida dallo stesso]  $^1$  cliccare su "Conferma";
- e) cliccare su "Conferma" per allegare il proprio documento nella lista allegati (o cliccare su "Annulla" per tornare alla schermata precedente);
- f) Nel caso in cui si vogliano inserire altri allegati cliccare su "Salva e continua" e ripetere le operazioni da b) ad e).
- g) Una volta allegati i documenti l'Impresa dovrà cliccare su "Salva e esci"

 $\overline{a}$ 

h) Cliccare su "OK" per confermare l'inserimento o "Annulla" per tornare alla schermata precdente

## **Per inserire i documenti relativi all'offerta economica (Offerta economica ed eventuale**

 $<sup>1</sup>$  In tal caso, se viene richiesta la sottoscrizione digitale del documento, è necessario controllare la presenza della</sup> firma digitale e, se presente, la validità della stessa, utilizzando uno dei software gratuiti messi a disposizione dalle Certification Authority Italiane (nel caso di firma estera è necessario seguire le indicazioni riportate al paragrafo 4.2 del presente CSO).

# **Dichiarazione di subappalto) l'Impresa dovrà:**

- a) accedere all'area "Offerta economica" della "RDO Lotto" riferita al lotto per il quale intende presentare offerta;
- b) in corrispondenza del parametro di tipo "Allegato" all'interno del quale deve essere inserito il documento, cliccare sul link "Clicca per allegare un file", posizionato alla destra dello schermo;
- c) cliccare su "Seleziona un file da caricare" e selezionare il documento precedentemente salvato all'interno del proprio PC;
- d) [Solo per i file non firmati digitalmente, con firma digitale non riconosciuta dallo strumento di verifica disponibile sul portale o segnalata non valida dallo stesso]  $^1$  cliccare su "Conferma";
- e) cliccare su "Conferma" per allegare il proprio documento nella lista allegati (o cliccare su "Annulla" per tornare alla schermata precedente);
- f) Nel caso in cui si vogliano inserire altri allegati cliccare su "Salva e continua" e ripetere le operazioni da b) ad e);
- g) Una volta allegati i documenti l'Impresa dovrà cliccare su "Salva e esci";
- h) Cliccare su "OK" per confermare l'inserimento o "Annulla" per tornare alla schermata precdente;

### **Per inserire ulteriori documenti a corredo dell'Offerta economica (Giustificativi, Dichiarazioni sostitutive relative ai familiari conviventi ecc….) l'Impresa dovrà:**

- a) accedere all'area "Offerta economica" della "RDO Lotto" riferita al lotto per il quale intende presentare offerta;
- b) cliccare sul pulsante "Aggiungi Allegati" posizionato, alla destra dello schermo, in corrispondenza della sezione "Area Generica Allegati";
- c) cliccare su "Carica nuovo file";
- d) inserire una breve descrizione dell'allegato;
- e) cliccare su "Seleziona un file da caricare" e selezionare il documento precedentemente salvato all'interno del proprio PC;
- f) cliccare su "Conferma" per allegare il file (o cliccare su "Annulla" per tornare alla schermata precedente);
- g) per ciascun documento da allegare, cliccare su "Carica nuovo file" e ripetere le operazioni dalla lettera d) alla lettera f);
- h) cliccare su "Salva tutto" per inserire il/i documento/i nella lista allegati.
- i) Nel caso in cui si vogliano inserire altri allegati cliccare su "Salva e continua" e ripetere le operazioni da b) a f);
- j) Una volta allegati i documenti l'Impresa dovrà cliccare su "Salva e esci";
- k) Cliccare su "OK" per confermare l'inserimento o "Annulla" per tornare alla schermata precdente.

## **4.2 Note per l'inserimento dei documenti a portale**

All'interno dell'Area "Qualificazione" della "RDO amministrativa" nonché all'interno delle Aree "Offerta tecnica" ed "Offerta economica" delle "RDO Lotto" sono presenti dei parametri di tipo "Allegato" con descrizione corrispondente ai documenti richiesti da Poste Italiane nella presente lettera.

L'Impresa dovrà allegare i documenti nelle sezioni e nei parametri corrispondenti.

Si precisa che, con riferimento ai documenti da inserire nell'area "Qualificazione" della RDO on line, dovranno essere seguite le seguenti regole:

- **-** i documenti riguardanti l'Impresa singola o mandataria o il Consorzio dovranno essere inseriti nella Sezione denominata "Documentazione Impresa Singola/Mandataria/Consorzio";
- **-** i documenti riguardanti l'Impresa mandante o consorziata o consorzianda dovranno essere inseriti nella Sezione (o nelle sezioni, nel caso di più Imprese mandanti, consorziate, consorziande) denominata/e "Documentazione Impresa Mandante/Consorziata/Consorzianda" (per visualizzare queste sezioni l'Impresa dovrà spuntare la casella "Aggiungi nuova sezione", posizionata nella colonna "Risposta", all'interno delle seguenti Sezioni

Alla fine di ciascuna delle sezioni sopra indicate sono presenti dei parametri denominati "Altro documento" dove è possibile inserire, sempre con riferimento al soggetto per il quale sono stati già inseriti documenti nella singola sezione, documenti per i quali non esiste esatta corrispondenza o per i quali non è stato possibile, per mancanza di spazio, l'inserimento negli altri parametri della stessa sezione (ad esempio eventuali altri documenti riferiti al soggetto A, per i quali ricorrono le ipotesi sopra indicate, devono essere inseriti nei parametri "Altro documento" presenti nella stessa sezione dove sono stati già inseriti i documenti per il soggetto A);

**-** i documenti non riferiti ad uno specifico soggetto (Impresa Singola/Mandataria/Consorzio o Impresa Mandante/Consorziata/Consorzianda) per i quali non esiste esatta corrispondenza e i documenti per i quali non è stato possibile, per mancanza di spazio, l'inserimento nei parametri "Altro documento", presenti nelle sezioni sopra indicate, dovranno essere inseriti nella Sezione denominata "Altri documenti".

Nell'inserimento dei documenti a portale è necessario seguire le seguenti regole:

- **-** dovranno essere inseriti separatamente e non raggruppati in una cartella compressa;
- **-** dovranno conservare, nel nome del file, la dicitura originaria (ad es. Istanza di ammissione\_Rossi S.p.A.);
- **-** dovranno essere in formati di comune diffusione (preferibilmente pdf, word, xls);
- **-** non dovranno superare la dimensione di:
	- $\checkmark$  10 MB per i caricamenti in upload massivo (upload di più file contemporaneamente);
	- $\checkmark$  25 MB per i caricamenti di singoli file firmati digitalmente;
	- $\checkmark$  80 MB per il caricamento di file non firmati digitalmente.

I documenti per i quali è richiesta la sottoscrizione a mezzo di firma digitale dovranno essere firmati singolarmente dai soggetti autorizzati.

Non è consentito firmare digitalmente una cartella compressa contenente un documento privo di firma digitale (laddove richiesta).

Ogni documento, una volta firmato digitalmente, assumerà l'ulteriore estensione "P7M" o "PDF" (qualora venga usato il prodotto "Acrobat"), in conformità alle regole dell'Agenzia per l'italia Digitale ex DigitPa in materia di firma digitale. Si raccomanda pertanto di verificare, prima di inviare la risposta, la corretta estensione del file firmato digitalmente.

Si precisa che, nel caso in cui venga associato, al documento informatico firmato digitalmente, una marcatura temporale certificata dovranno essere allegati a portale sia il file firmato digitalmente sia la marcatura temporale.

N.B. Nel caso in cui la marcatura temporale riporti l'estensione \*.tsr\* l'Impresa dovrà allegare a portale sia il file con estensione \*.tsr\* sia il file firmato digitalmente.

Si segnala inoltre che, molti software, nel marcare temporalmente un file, generano un unico file che contiene al suo interno il documento firmato digitalmente e la marcatura temporale. In tal caso non è necessario separare il file.

## <span id="page-34-0"></span>**5. Come trasmettere risposta alle RDO on line**

**N.B. Si precisa che la risposta si intenderà completa solo con la trasmissione della "RdO Amministrativa" e di almeno una delle "RDO Lotto".** 

**Si ricorda che il sistema non consente la trasmissione delle "RDO Lotto" se non successivamente alla trasmissione della "RdO Amministrativa".**

# **5.1 Trasmissione della risposta alla "RDO amministrativa"**

Per trasmettere la risposta alla "RDO amministrativa" l'Impresa dovrà:

- a) accedere alla "RDO amministrativa";
- b) cliccare su "Trasmetti risposta";
- c) cliccare su "OK" per confermare la trasmissione.

Il sistema non consente la conferma (e la conseguente trasmissione telematica della risposta alla "RDO amministrativa") dopo il termine fissato per la presentazione della risposta al presente invito.

I documenti non trasmessi non saranno visibili a Poste Italiane al termine della procedura.

L'Impresa potrà visualizzare nella sua cartella personale, alla colonna "Stato della risposta", l'avvenuta trasmissione (Stato della risposta: "Trasmessa").

## **5.2 Trasmissione della risposta alla "RDO Lotto"**

Per trasmettere la risposta alla "RDO Lotto" l'Impresa dovrà:

- a) accedere alla "RDO Lotto" riferita al lotto per il quale intende presentare offerta;
- b) cliccare su "Trasmetti risposta";
- c) cliccare su "OK" per confermare la trasmissione.

Il sistema non consente la conferma (e la conseguente trasmissione telematica della risposta alla "RDO Lotto") dopo il termine fissato per la presentazione della risposta al presente invito.

L'Impresa potrà visualizzare nella sua cartella personale, alla colonna "Stato della risposta", l'avvenuta trasmissione (Stato della risposta: "Trasmessa").

## **5.3 Ulteriori note**

L'Impresa potrà modificare i dati precedentemente trasmessi, entro e non oltre il termine fissato da Poste Italiane per la presentazione della risposta al presente invito, procedendo come di seguito indicato:

- a) accedere alla RDO on line nonché all'area di risposta dove deve essere effettuata la modifica;
- b) effettuare la modifiche;
- c) cliccare su "Salva le modifiche";
- d) cliccare su "Trasmetti modifiche".

Prima di tale termine, l'Impresa avrà altresì facoltà di ritirare i dati trasmessi cliccando sull'icona con i tre puntini sospensivi posizionata in alto a destra dello schermo e selezionando al suo interno il link "Cancella la tua risposta".

Nel caso di trasmissione completa della risposta è necessario effettuare l'operazione per la "RDO amministrativa" e per ciascuna "RDO Lotto" (solo quelle già trasmesse dall'Impresa).

# <span id="page-35-0"></span>**6. Come trasmettere il rilancio [solo se previsto nel CSO\Lettera d'invito]**

Per trasmettere il rilancio l'Impresa dovrà:

- a) accedere all'area "Offerta economica" della RDO on line;
- b) cliccare sull'icona rappresentante due frecce che formano un cerchio posta nella colonna risposta in corrispondenza del parametro contenente il precedente Schema di offerta;
- c) cliccare su "OK" per procedere o su "Annulla" per tornare alla schermata precedente;
- d) cliccare su "Seleziona un file da caricare" e selezionare il documento precedentemente salvato all'interno del proprio PC;
- e) [Solo per i file non firmati digitalmente, con firma digitale non riconosciuta dallo strumento di verifica disponibile sul portale o segnalata non valida dallo stesso]  $^1$  cliccare su "Conferma";
- f) cliccare su "Conferma" per inserire il nuovo documento (o su "Annulla" per tornare alla schermata precedente);
- g) cliccare su "Salva le modifiche";
- h) cliccare su "OK" per confermare o su "Annulla" per tornare alla schermata precedente;
- i) cliccare su "Trasmetti rilancio".

Il sistema non consente la trasmissione decorso il termine stabilito per la presentazione dell'offerta economica migliorativa.

L'Impresa, entro il termine fissato per la presentazione dell'offerta migliorativa, ha facoltà di modificare il rilancio precedentemente trasmesso procedendo con le stesse modalità descritte per l'invio del Rilancio.

<span id="page-35-1"></span>**7. Come inserire e trasmettere la documentazione richiesta per la stipula** 

# **7.1 Inserimento e trasmissione della documentazione richiesta per la stipula all'interno del portale** [www.posteprocurement.it](http://www.posteprocurement.it/)

Per inserire e trasmettere la documentazione richiesta per la stipula l'impresa dovrà:

- a) inserire User ID e Password nel box "Area riservata";
- b) cliccare su "Invia";
- c) cliccare sul link "Gare telematiche";
- d) cliccare sul link "Cartelle di gara";
- e) accedere alla "Cartella di Gara" con descrizione corrispondente alla negoziazione di interesse;
- f) cliccare sull'etichetta "Miei eventi", posta in alto alla sinistra dello schermo, all'interno della sezione "Dettagli Cartella";
- g) cliccare sul link "Contratti";
- h) cliccare sulla descrizione corrispondente alla negoziazione di interesse;
- i) cliccare su "Messaggi" e successivamente su "Crea Messaggio";
- j) inserire oggetto e testo del messaggio;
- k) cliccare su "Aggiungi allegati";
- l) cliccare su "Carica nuovo file";
- m) cliccare su "Seleziona file da caricare e selezionare il documento precedentemente salvato all'interno del proprio PC;
- n) inserire una breve descrizione dell'allegato;
- o) cliccare su "Conferma" per allegare il file (o cliccare su "Annulla" per tornare alla schermata precedente);
- p) per ciascun documento da allegare, cliccare su "Carica nuovo file" e ripetere le operazioni dalla lettera m) alla lettera o);
- q) [terminato il caricamento di tutti i documenti] cliccare su "Salva tutto" per inserire il/i documento/i nella lista allegati;
- r) cliccare su "Invia messaggio" per trasmettere il messaggio.

## **7.2 Inserimento del Contratto\Lettera commerciale sottoscritto digitalmente dal proprio legale rappresentante o procuratore**

Per inserire il contratto\lettera commerciale nell'apposito box dedicato l'impresa dovrà:

- a) cliccare sull'etichetta "Gestione Contenuti" e successivamente sul link "Informazioni Aggiuntive";
- b) cliccare sul tasto "Modifica" situato in alto a destra dello schermo;
- c) cliccare su "Clicca per allegare un file" in corrispondenza del parametro "Documento contrattuale firmato dall'aggiudicatario";

d) cliccare su "Seleziona file da caricare" e selezionare il documento precedentemente salvato all'interno del proprio PC;

e) cliccare su "Conferma" per inserire il proprio documento nella lista allegati (o su "Annulla" per tornare alla schermata precedente);

f) cliccare su "Salva" per confermare l'inserimento o su "Annulla" per tornare alla schermata precedente.